## **Project Voyager** Hotel Effectiveness

Forecasting, Scheduling & Housekeeping Tools

# **Project Voyager**

- ■Labor Standards
- ■Forecasting
- ■Scheduling
- ■Housekeeping Tools
	- Gameday Housekeeping Scheduler
	- Housekeeping Cleans
- ■Shared Hourly Associates (Sister Properties)
- ■Analysis Reports
- ■Self-Paced Training
- Timeline
- Support

### **Labor Standards**

- ■The Labor Standards are based on the budget and Remington operating standards.
- They have been approved by the DVP and entered into H.E. at the Corporate Office. They cannot be changed at the property.
- ■If there is a concern regarding the effectiveness of the Standard, contact the DVP for review.
- ■To request a change, complete the Labor Standards Change Request form. See the following slide for an example.
- ■The Standards are applicable on an annual basis and will be updated once the budgets are approved for the new year. Therefore, it is very important that the budget includes all positions applicable.

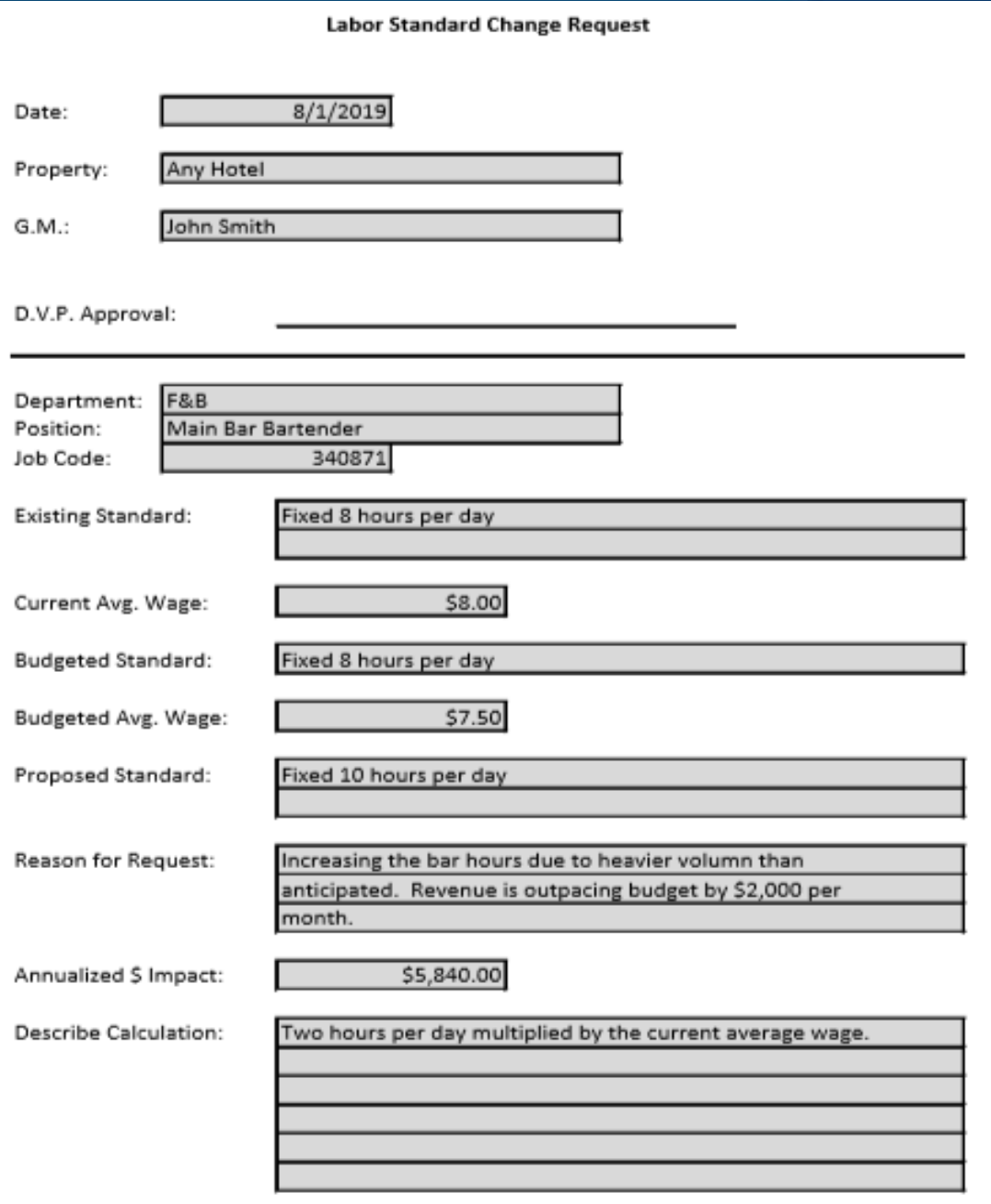

DVP to approve and forward to Homan Cull for consideration.

### **Labor Standards**

■Generally, the basis for the hourly Labor Standards are as follows:

■Front Desk / Rooms / Laundry – Minutes per occupied / cleaned room  $\mathbf{F} \&\mathbf{B}$  / Spa – Budgeted percentage of revenue ■A&G / AYS / Marketing / Hospitality / Maintenance – Budgeted hours per day ■For further detail, the Standards may be viewed in H.E.

## **Forecasting**

The forecasted revenue  $\ell$  stats will be automatically uploaded into H.E. from the forecast files located on the "I" drive.

- ■The upload is scheduled for everyday at 3:00am Central and will include the current day plus 31 days.
- ■Best practice is to enter forecast updates into the forecast located on the "I" drive and allow the import function to populate the changes in H.E.
- ■Do not overwrite the forecast file on the "I" drive with a file being maintained on the hotel's local drive.

## **Forecasting**

■Rooms and banquet revenue / stats must be forecasted day by day. Do not summarize a month into one day. ■"Section 3: Override Housekeeping Cleans" should always be reviewed and updated where necessary.

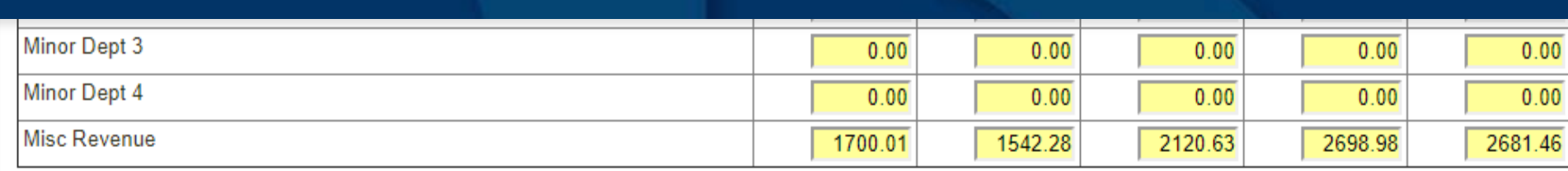

#### **Section 3: Override Housekeeping Cleans (Optional)**

Hide Housekeeping Details >>

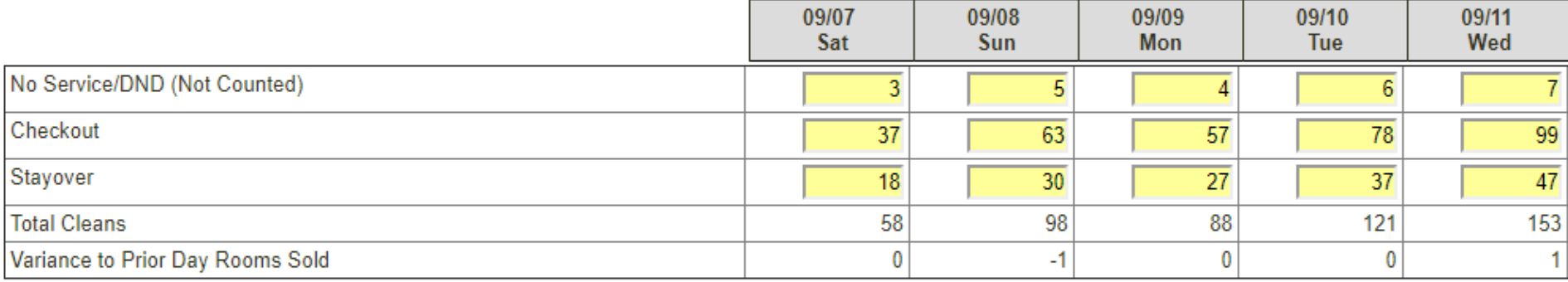

### **Section 4: Forecast Notes (Optional)**

Add a Note >> Notes can be helpful to add context to specific changes. For example, Tuesday and Wednesday we have the big conference in the hotel.

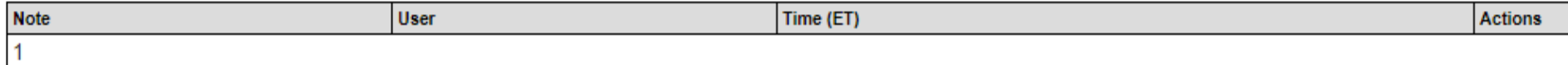

## **Forecasting**

■After a week's forecast has been approved, it will no longer update with changes entered into the forecast file located on the "I" drive.

■It is recommended that only the current week's forecast be approved in H.E. The subsequent weeks will continue to update.

The forecast in H.E. may be changed to "In Progress" status and updated by clicking on "Save as In Progress…" at the bottom of the forecast screen. ■Schedules cannot be updated while the forecast remains "In Progress"**REMINGTON** 

#### Section 3: Override Housekeeping Cleans (Optional)

**Hide Housekeeping Details >>** 

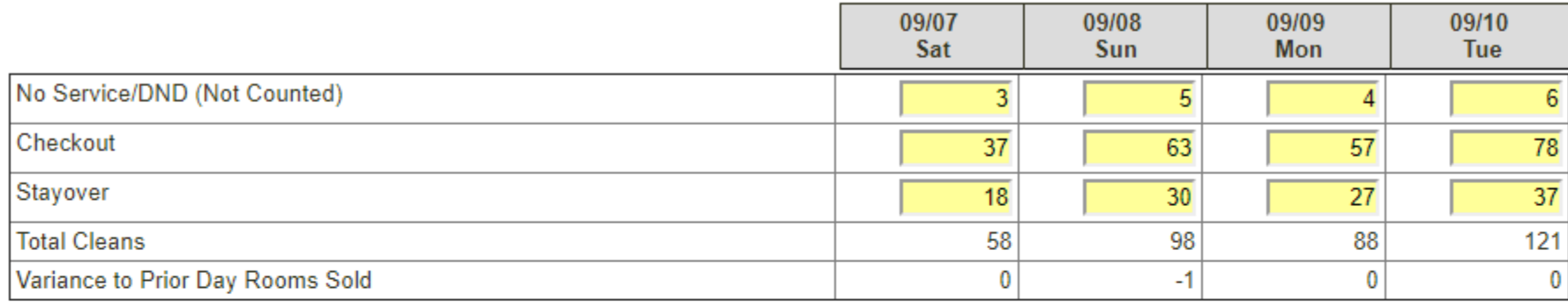

#### **Section 4: Forecast Notes (Optional)**

Notes can be helpful to add context to specific changes. For example, Tuesday and Wednesday we have the big conference in the h Add a Note >>

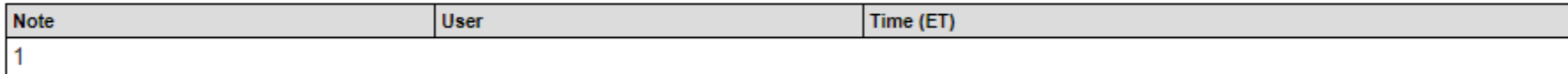

#### Next Step...

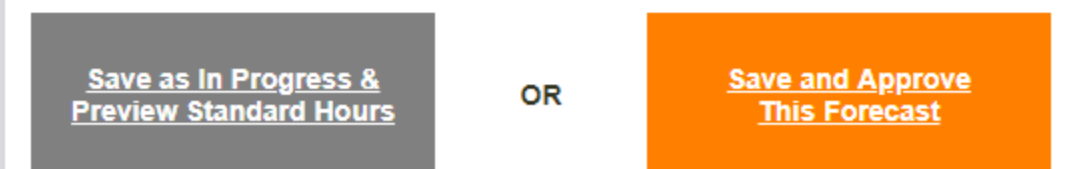

Note: Your hotel requires the forecast to be approved before any managers can assign schedules. Leaving the status as 'In Progress' or changing it back to 'In Progress' will prevent your managers from entering schedules.

## **Forecasting**

■Forecasts may be manually entered / edited by the Front Office Manager, F&B Director, Controller and General Manager.

■Regardless of method of entry, the forecast must be approved, in H.E., by the General Manager before 5:00pm each Tuesday, for the subsequent work week(s).

■GM approval has been set up as a requirement in H.E. Department managers will not be able to schedule associate / contractor hours until the forecast has been approved. ■Forecasts may be entered up to 13 weeks in advance.

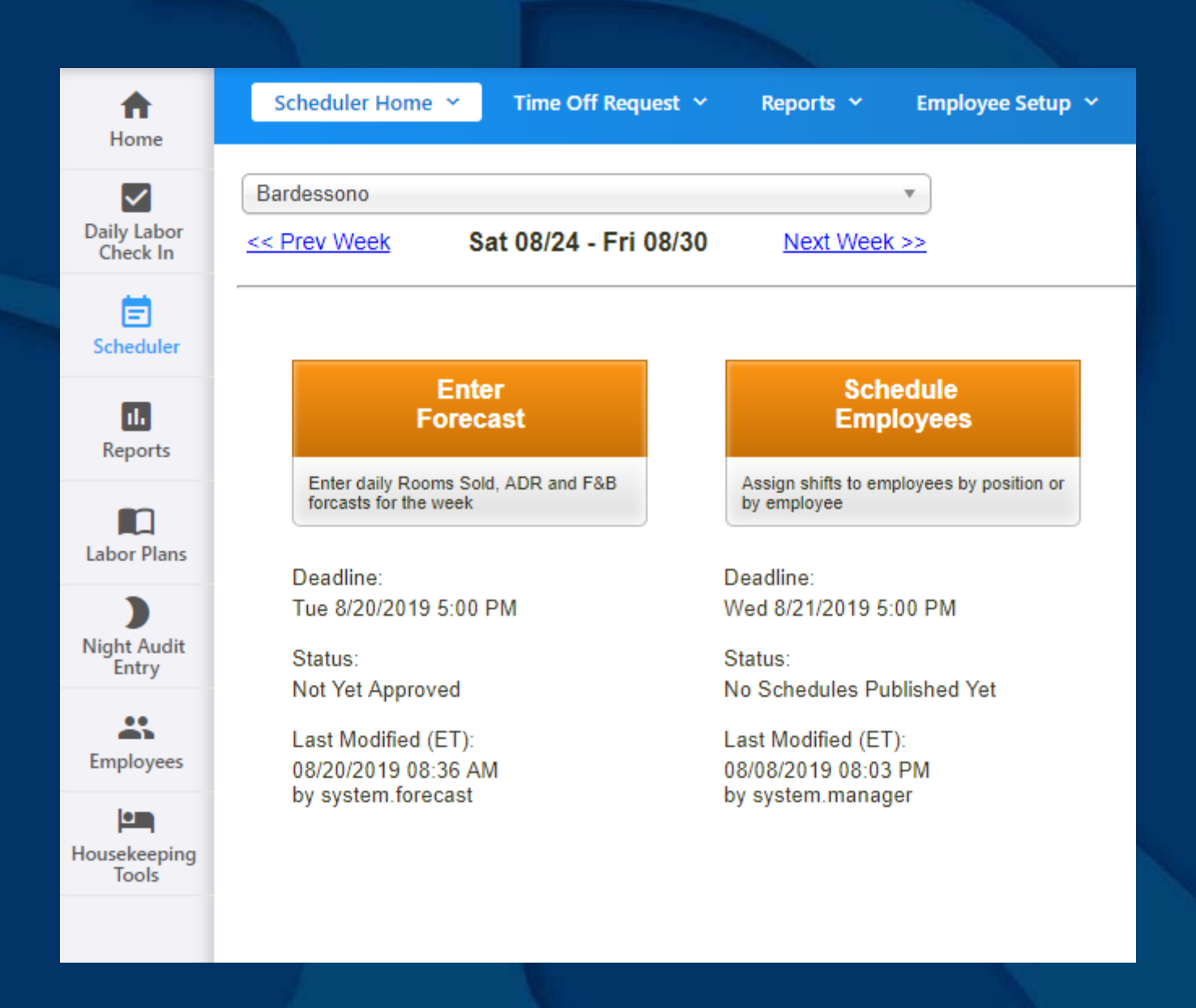

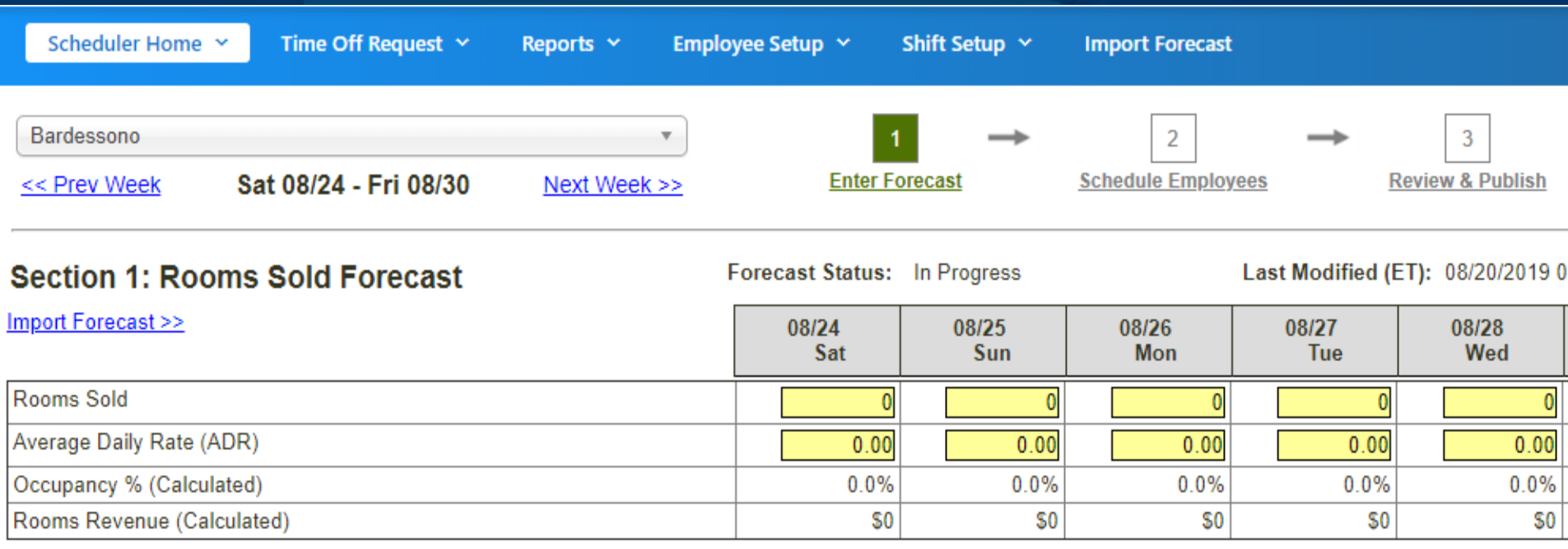

Show Year Over Year Details >>

#### Section 2: F&B and Other Data Forecast

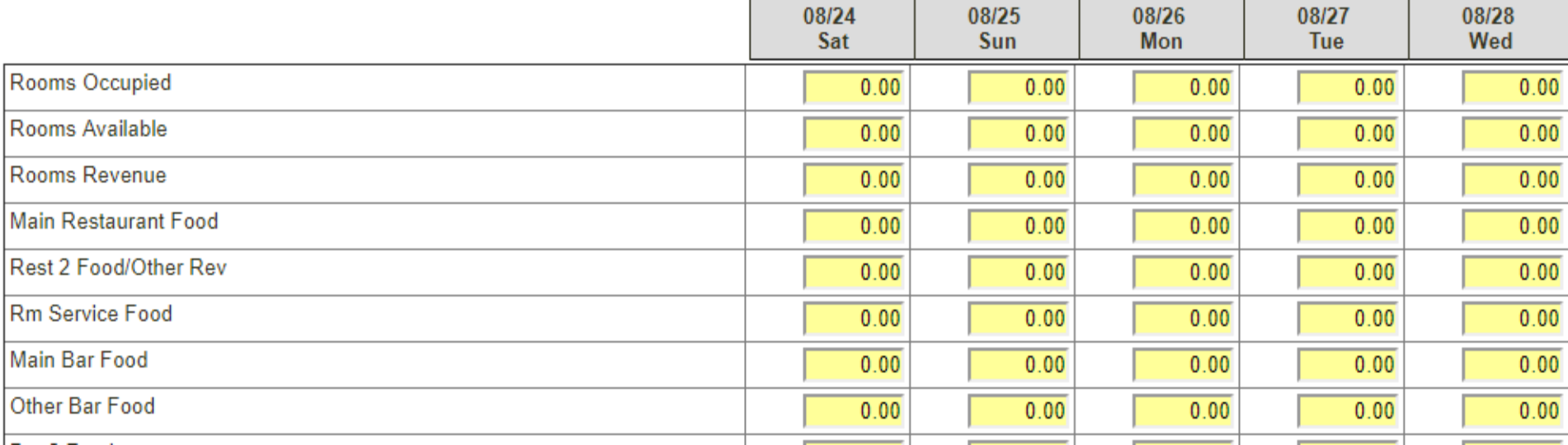

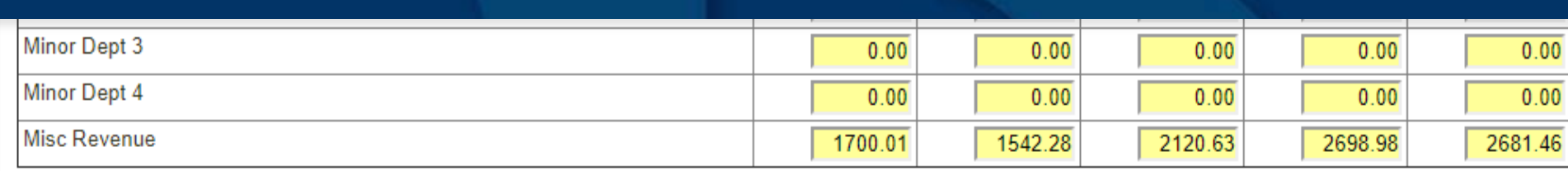

#### **Section 3: Override Housekeeping Cleans (Optional)**

Hide Housekeeping Details >>

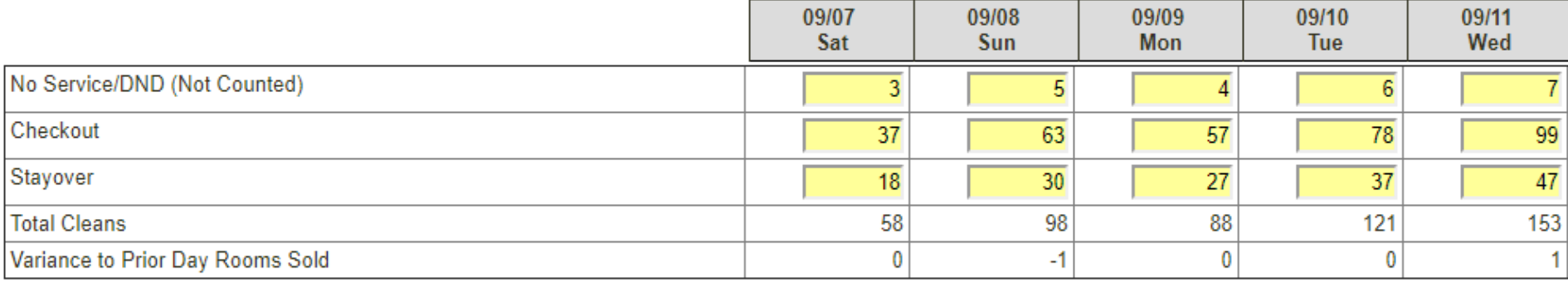

### **Section 4: Forecast Notes (Optional)**

Add a Note >> Notes can be helpful to add context to specific changes. For example, Tuesday and Wednesday we have the big conference in the hotel.

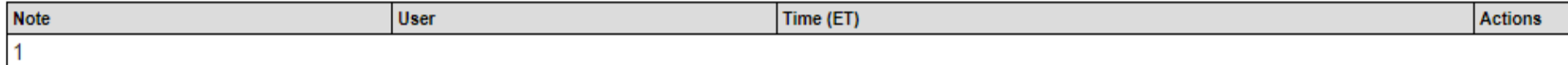

#### Section 3: Override Housekeeping Cleans (Optional)

**Hide Housekeeping Details >>** 

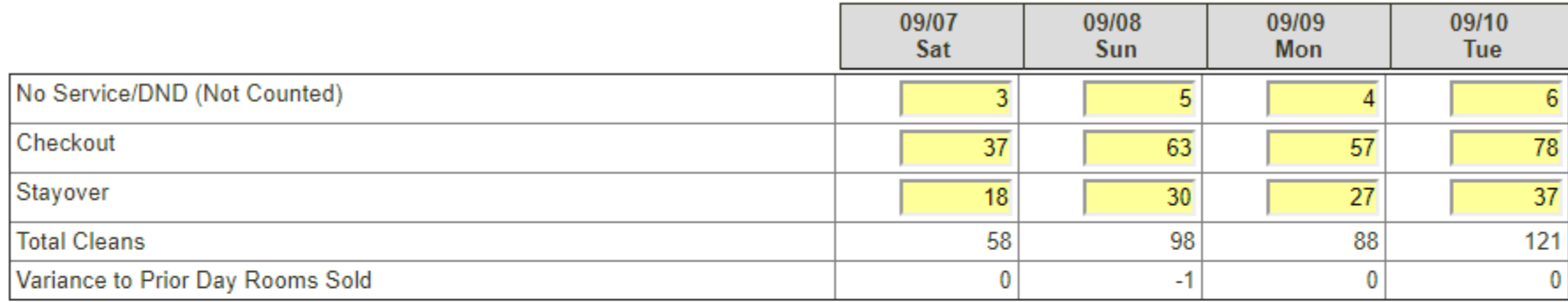

#### **Section 4: Forecast Notes (Optional)**

Notes can be helpful to add context to specific changes. For example, Tuesday and Wednesday we have the big conference in the h Add a Note >>

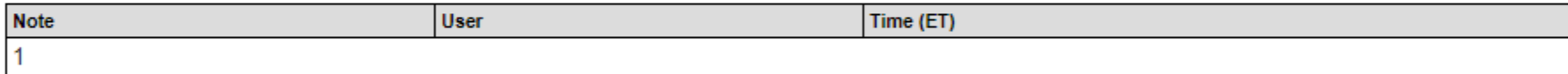

#### Next Step...

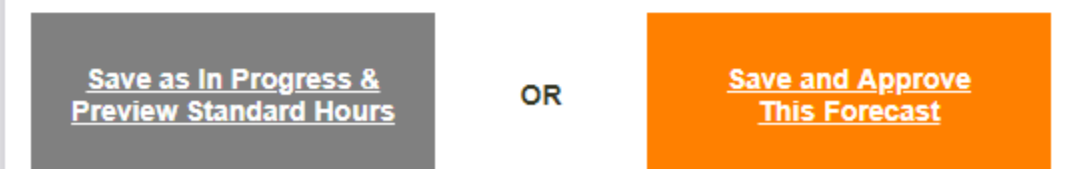

Note: Your hotel requires the forecast to be approved before any managers can assign schedules. Leaving the status as 'In Progress' or changing it back to 'In Progress' will prevent your managers from entering schedules.

#### **Next Step...**

Save as In Progress &<br>Preview Standard Hours

**OR** 

**Save and Approve This Forecast** 

Note: Your hotel requires the forecast to be approved before any managers can assign schedules.<br>Leaving the status as 'In Progress' or changing it back to 'In Progress' will prevent your managers from entering schedules.

 $\mathbf{R}$ 

of  $2$  ?  $\parallel$  4  $\parallel$  4  $\parallel$  1 Ы  $\mathcal{V}$  $\Delta_1$ 

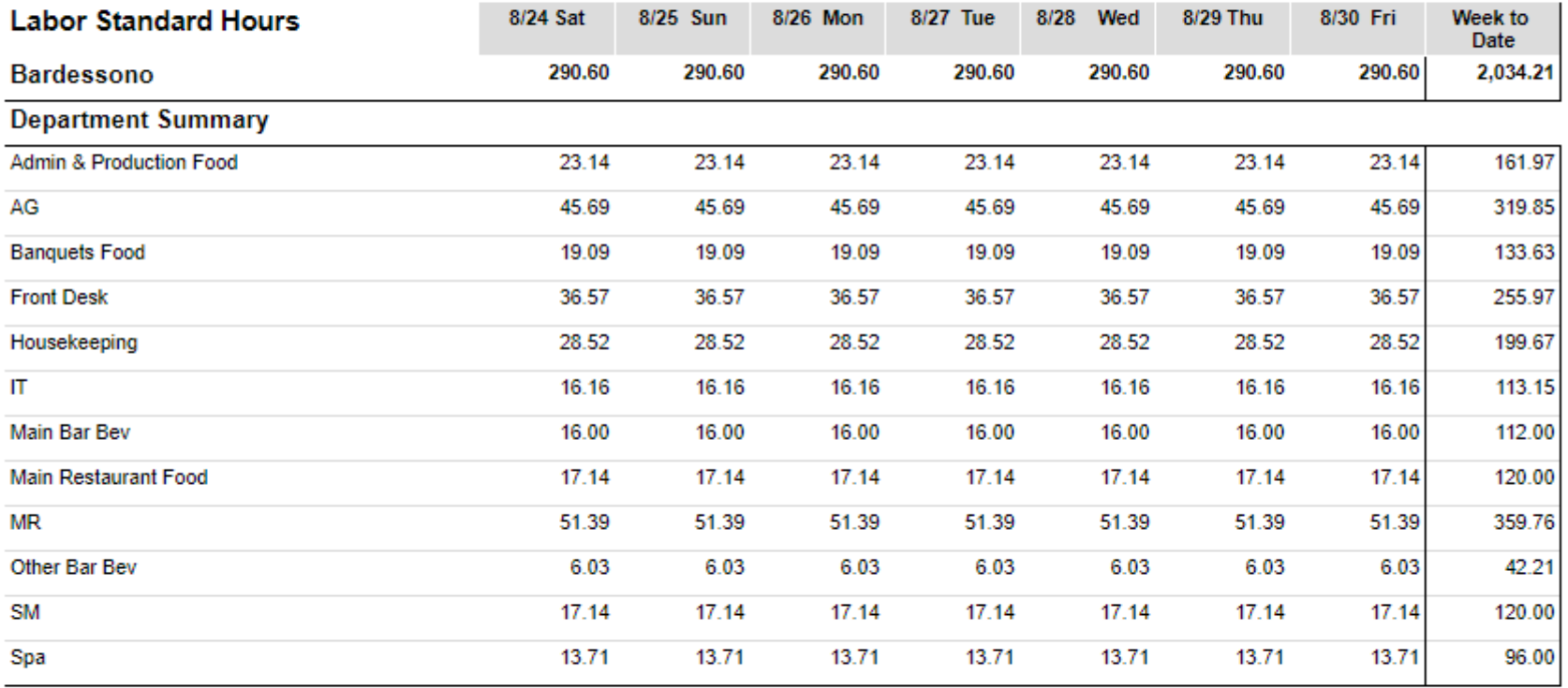

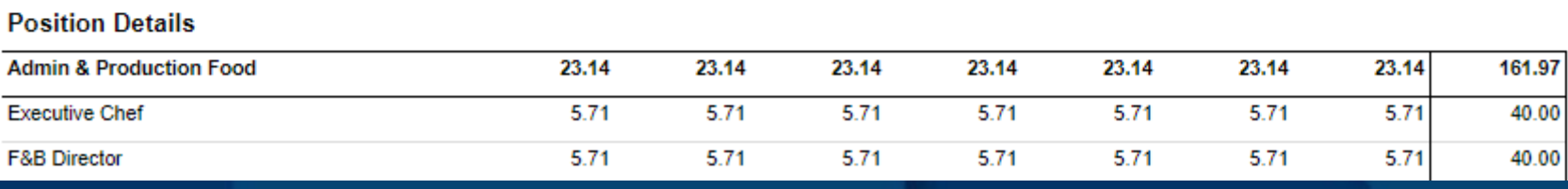

## **Scheduling**

■Once the forecast has been approved, in H.E., by the G.M., the department mangers must complete their schedules by 5:00pm each Wednesday, for the subsequent work week(s).

■The G.M. must then approve the schedules, in H.E. This is known as "Publishing".

■Manager's are to post the schedule printed from H.E. Do not use a manual or Excel schedule prepared outside of H.E. This will eliminate the possibility of posting a schedule that conflicts with what has been approved by the G.M.**REMINGTON** 

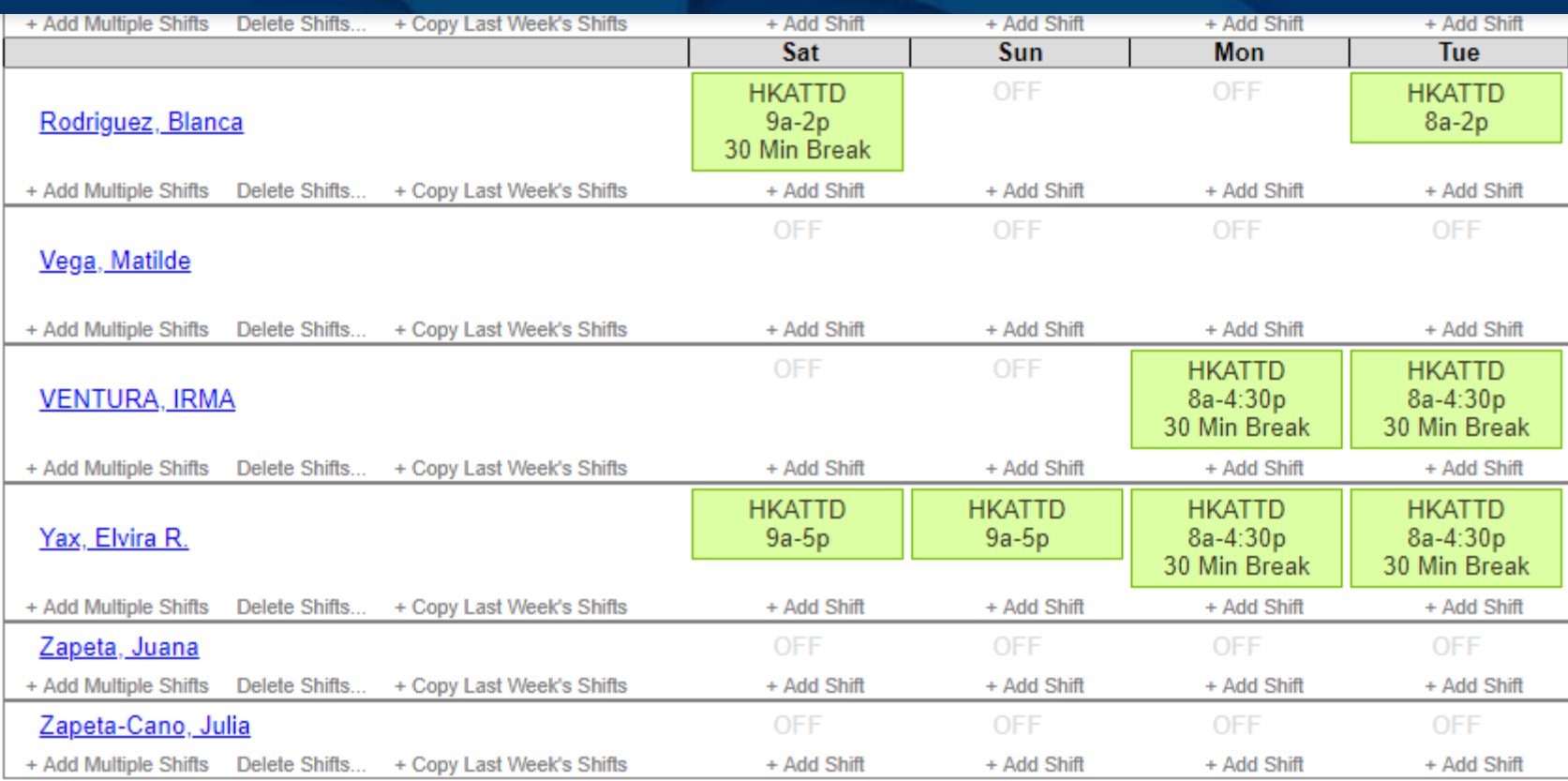

### **Next Step...**

Schedule Another Department<br>ROOMS/Housekeeping

OR

 $\mathbf{v}$ 

**Review Schedule** 

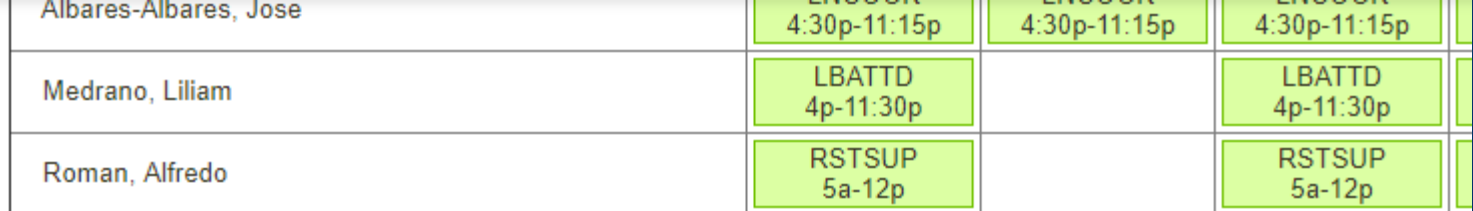

#### Section 3: Schedule Notes (Optional, only shared with managers, not employees)

Notes can be helpful to add context to specific changes. For example, Tuesday and Wednesday we have Add a Note >>

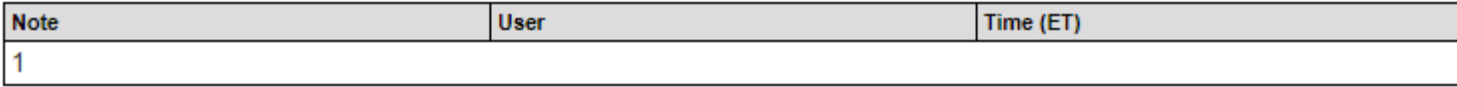

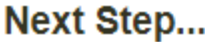

#### **Select the Departments to Publish:**

- All Departments (210 Pending Shifts)
- A & G/AG (21 Pending Shifts)
- **BEVERAGE/Main Bar Bev (7 Pending Shifts)**
- FOOD/Admin & Production Food (29 Pending Shifts)
- FOOD/Main Restaurant Food (13 Pending Shifts)
- M & R/MR (19 Pending Shifts)
- ROOMS/Front Desk (16 Pending Shifts)
- ROOMS/Hospitality (14 Pending Shifts)
- ROOMS/Housekeeping (65 Pending Shifts)
- ROOMS/Laundry (7 Pending Shifts)
- S & M/SM (19 Pending Shifts)

**Go Back and Edit Schedules** 

**OR** 

**Publish Schedules** & Print

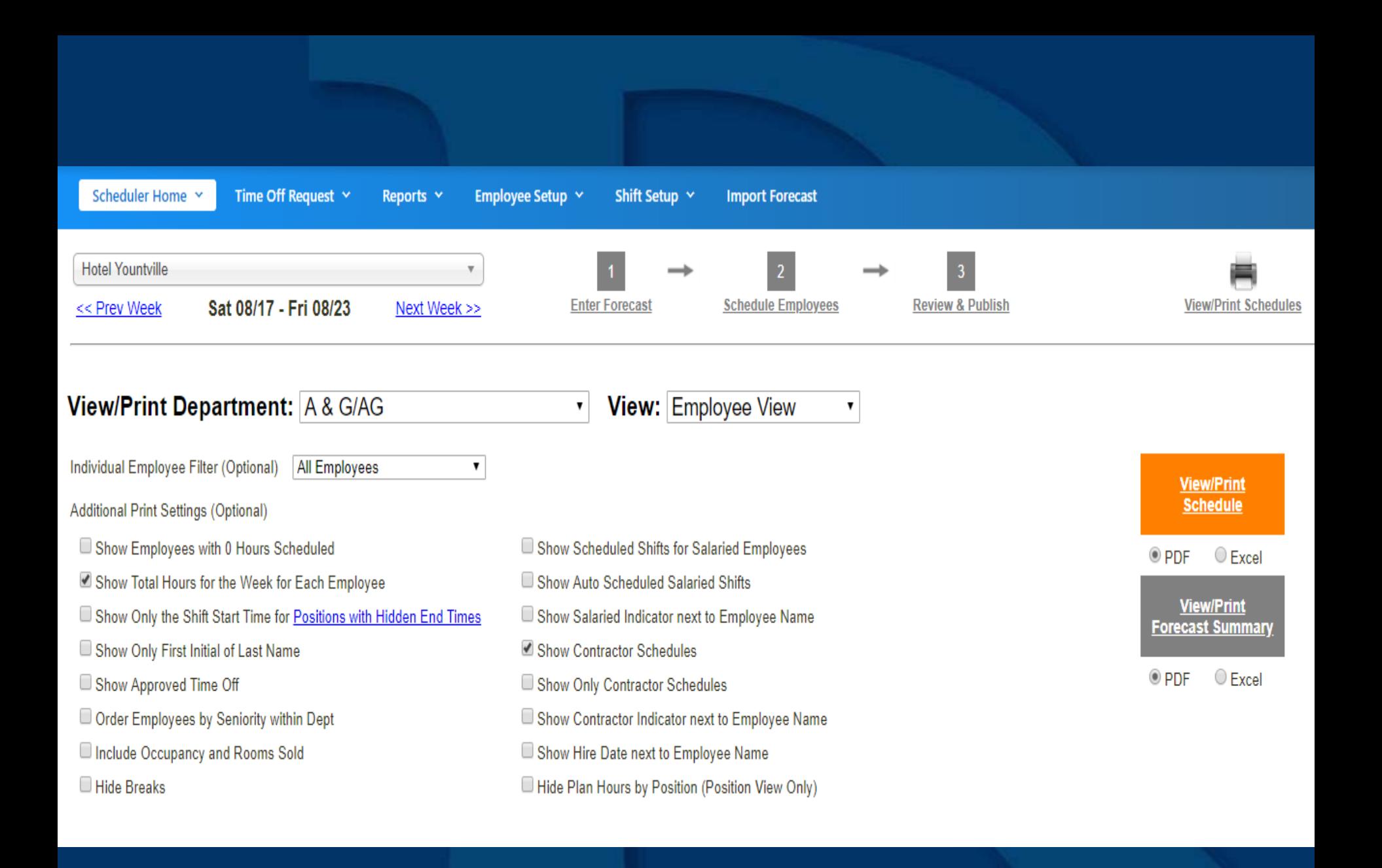

# **Scheduling**

■If a salaried manager is covering a shift for an hourly position, the manager should be scheduled for the shift times. This is done by adding a shift to the manager.

■From the Category drop down, choose "Cover Shift (No Change To Hours)". The hours will not count against the Standard.

This is also how the  $\overline{G.M}$ . could schedule managers for MOD shifts.

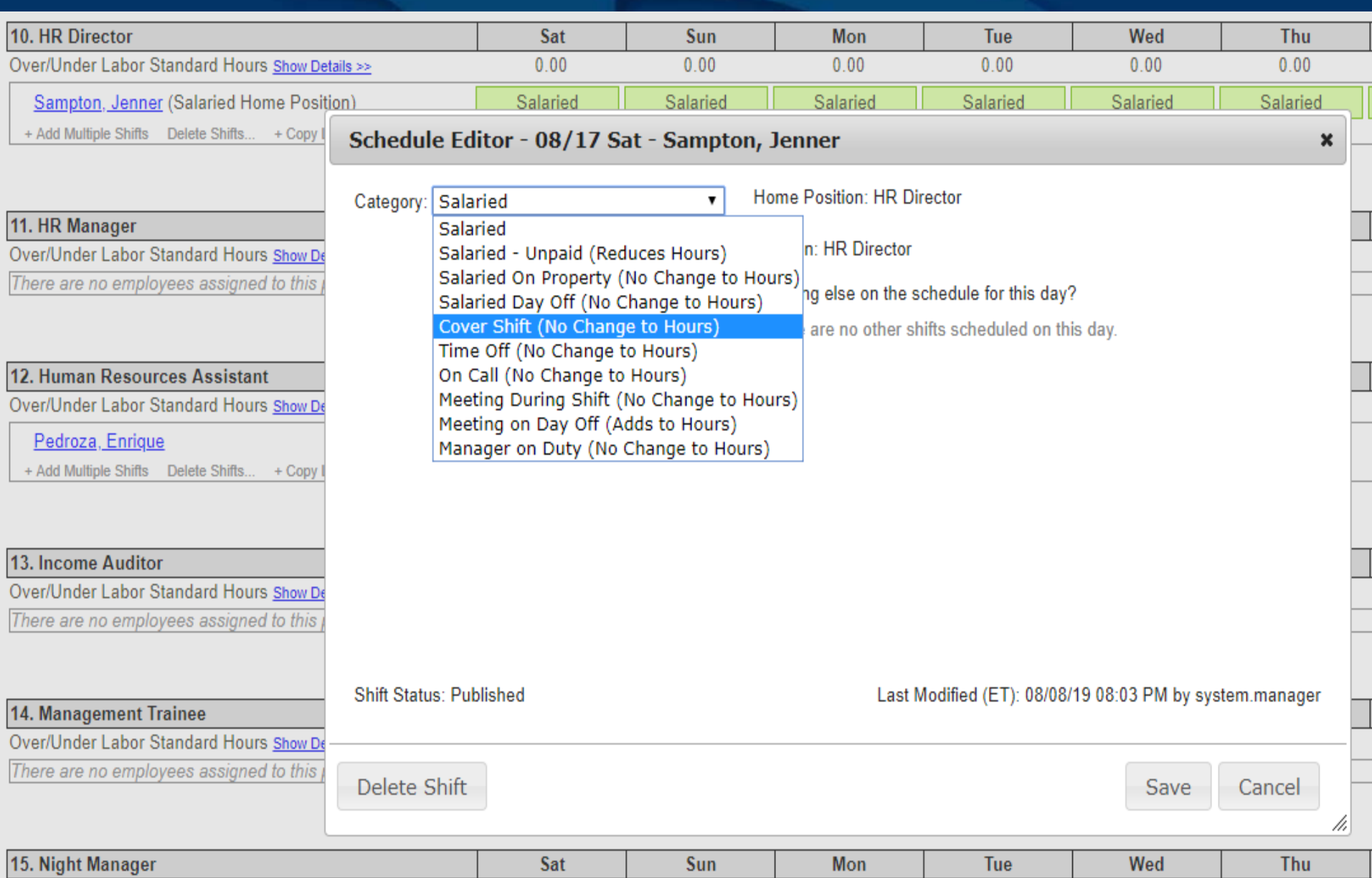

 $\overline{1}$ 

**COLLEGE** 

### REMINGTON

 $\overline{1}$ 

# **Gameday Housekeeping Scheduler**

■Although the Room Attendant hours have been previously scheduled, the Gameday Housekeeping Scheduler must be completed first thing in the morning to reflect the number of DND / checkout / stayover rooms assigned to the specific Attendant.

■This will determine the number of hours the Attendant should work for the day and update the end of shift time. ■DND Rooms do not count towards the labor standard. ■If the hotel has a "Green" program, such rooms would be included with the DND count.

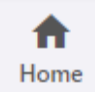

ெ Housekeeping **Tools** 

Gameday Housekeeping Scheduler Y

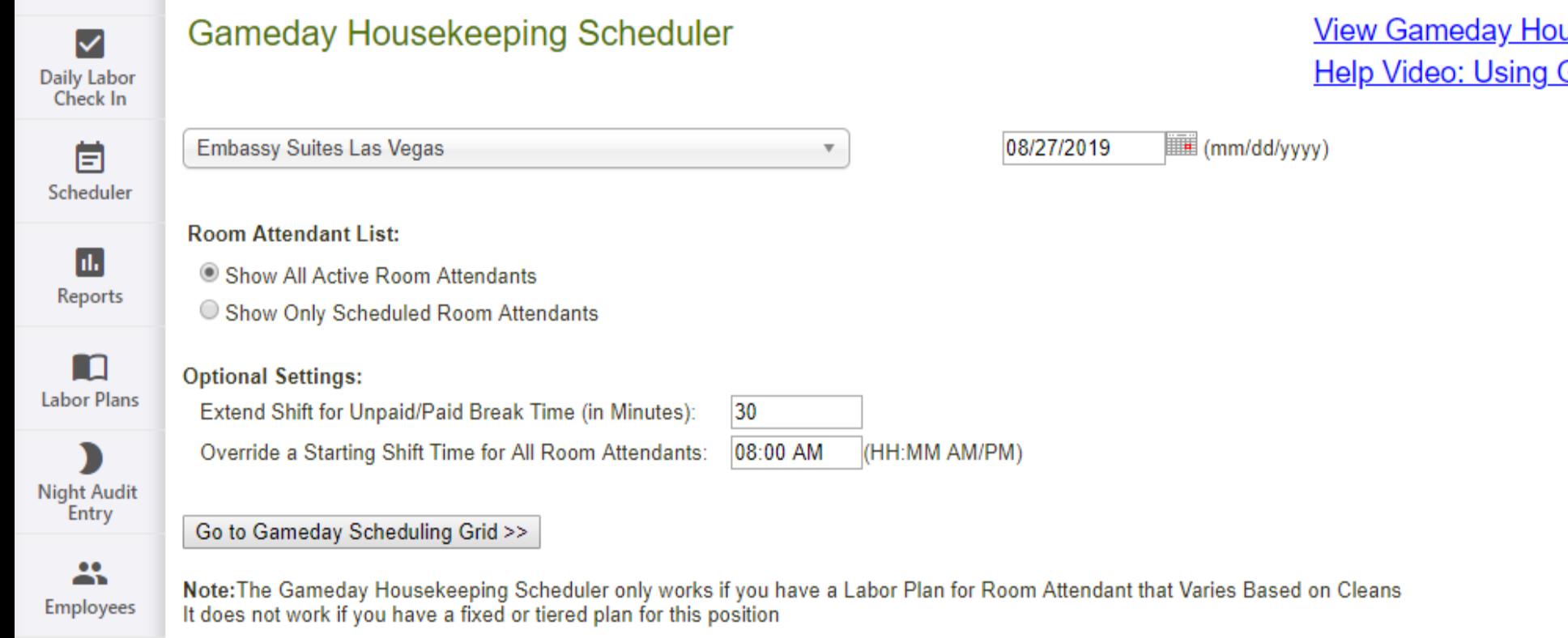

#### Gameday Housekeeping Scheduler

### **Gameday Housekeeping Scheduler**

### Embassy Suites Las Vegas 08/27/19 (Change>>)

Extend Shift (in Minutes): 30.00

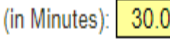

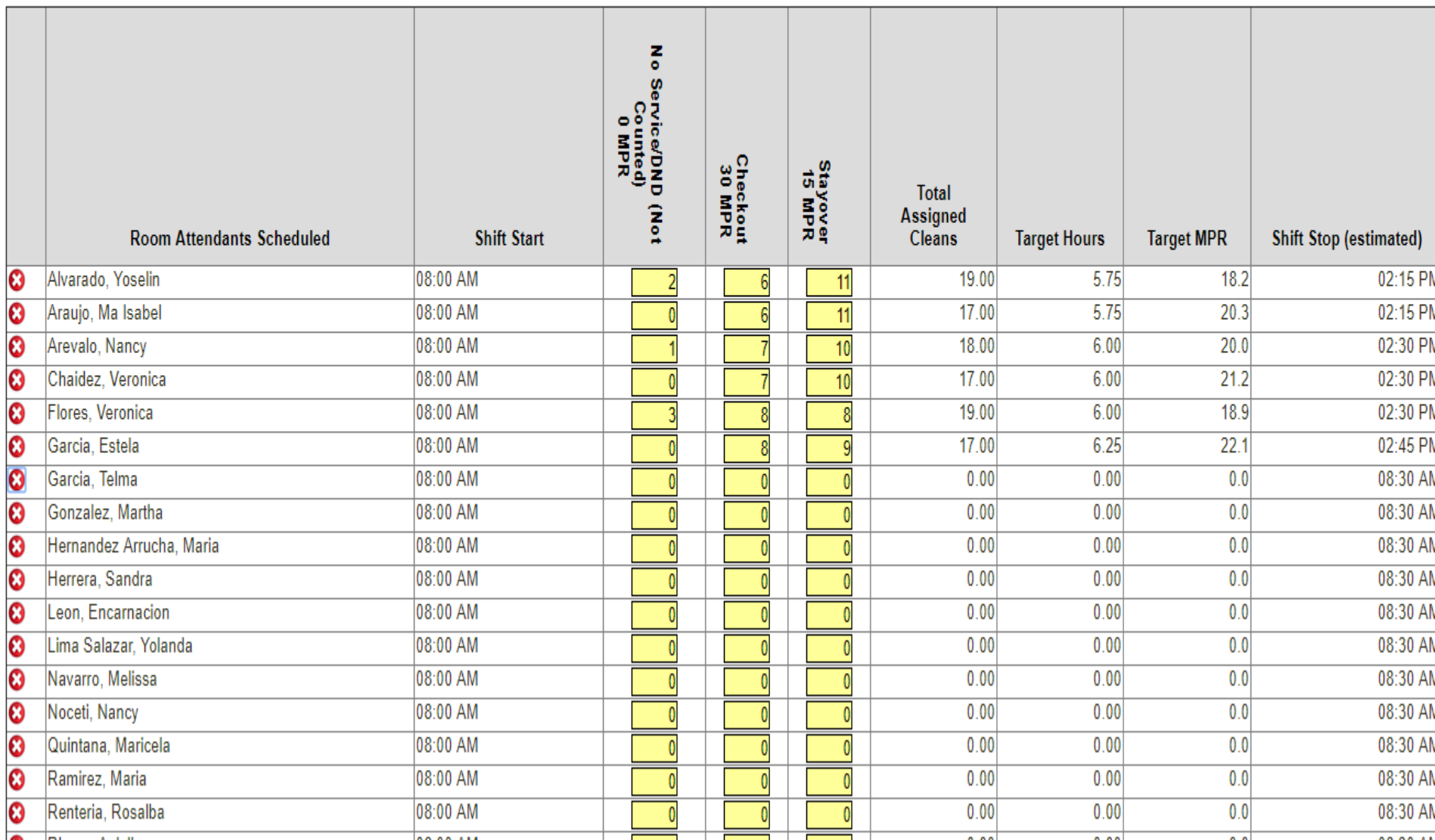

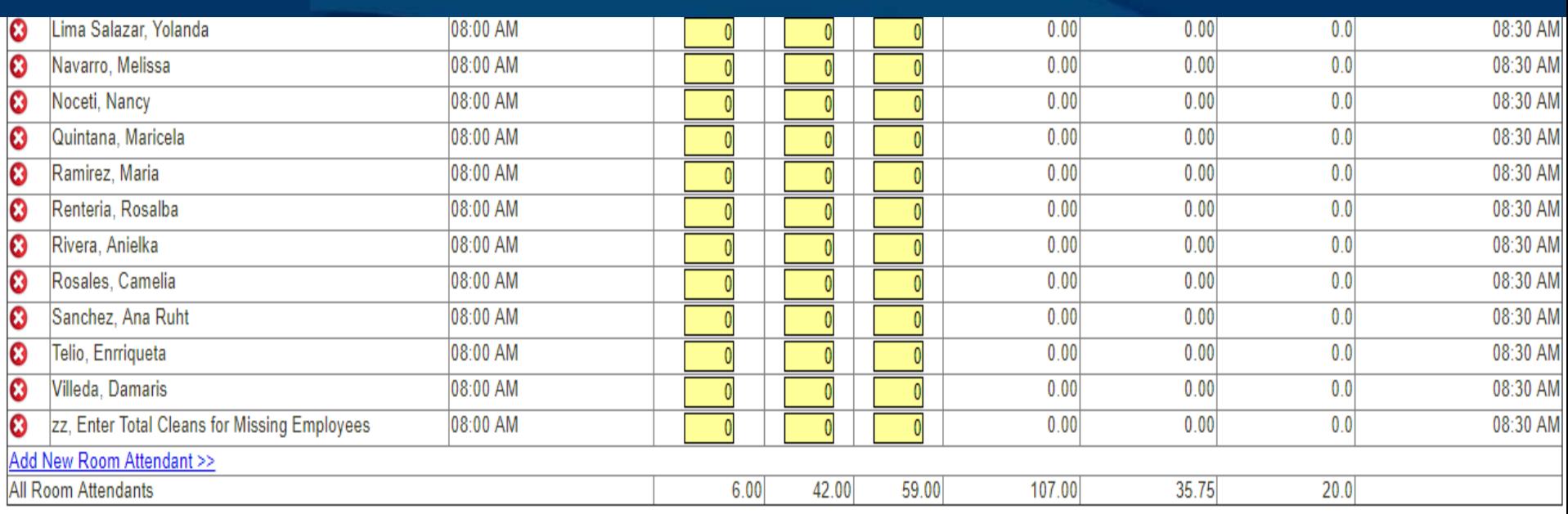

**Data Quality Check** 

**Total Cleans Assigned:** 107.00

Yesterday's Rooms Sold:  $\overline{\mathbf{0}}$ 

Rooms Left to Assign -107.00

Save Room Cleans to Night Audit Entry

O PDF C Excel

**Save and Print Schedule** 

**Save a Draft and Exit** 

## **Enter Housekeeping Cleans**

■At the end of the day, the final count of rooms cleaned, by type, and DND rooms, are to be entered into the Housekeeping Tool "Enter Housekeeping Cleans".

This screen can be found by hovering over the "Gameday Houskeeping Scheduler" button.

■The Gameday Housekeeping Scheduler and Enter Housekeeping Cleans must be completed daily. On the days the Exec Housekeeper is not available, an Assistant or Supervisor must complete the forms.

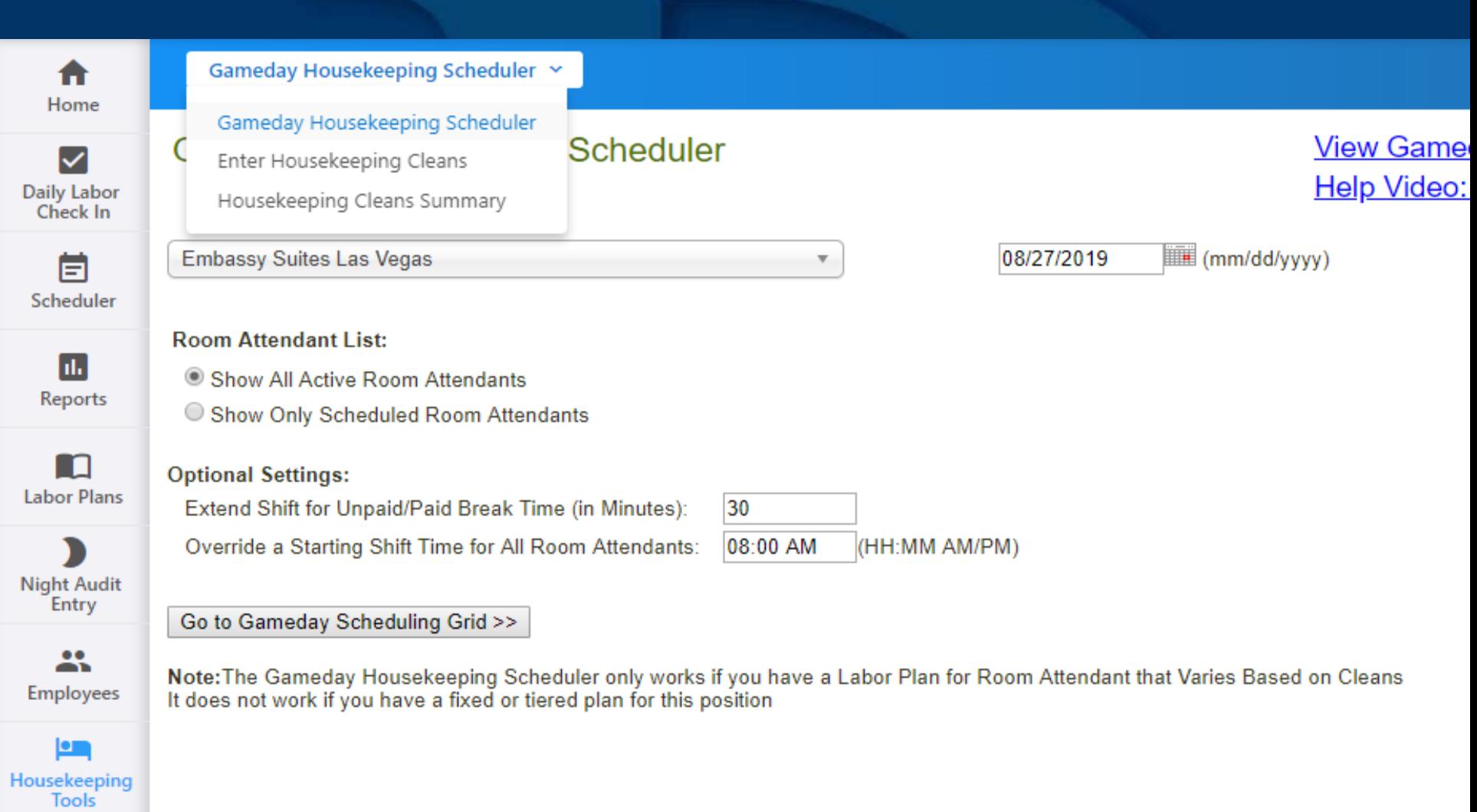

### **Enter Housekeeping Cleans**

#### What is this?

Cleans entered here should be cleans conducted by the room attendants during their shifts. Any labor plans based on Minutes Per Rooms (MPR) Cleaned will update when edits are saved. Updating these entries is the same as entering them into Night Audit Entry and will overwrite any changes already entered there. If a user edits the cleans from Night Audit Entry, those changes will update this page.

**Embassy Suites Las Vegas** 

08/27/2019  $\overline{\mathbf{v}}$ 

(mm/dd/yyyy) Refresh

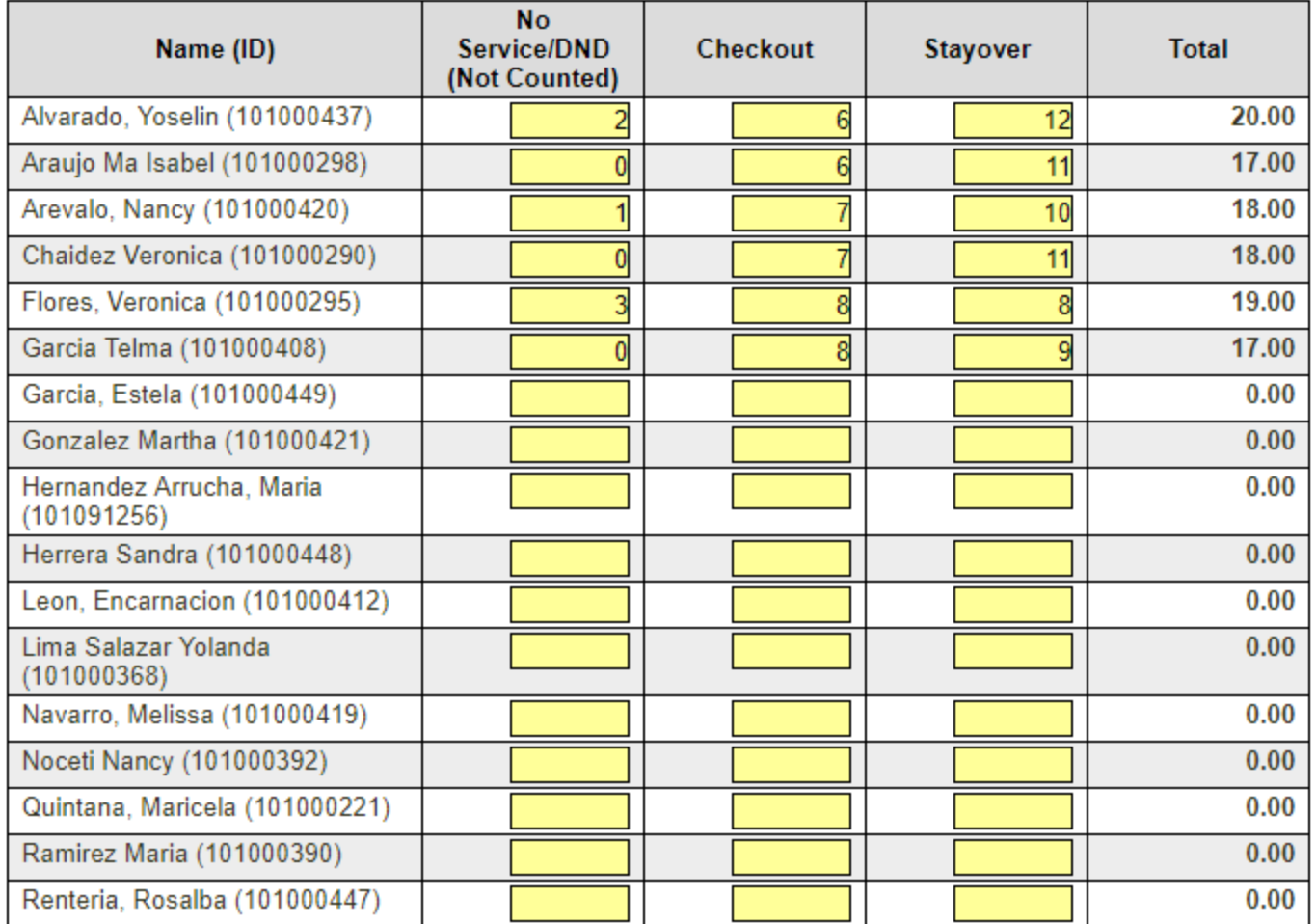

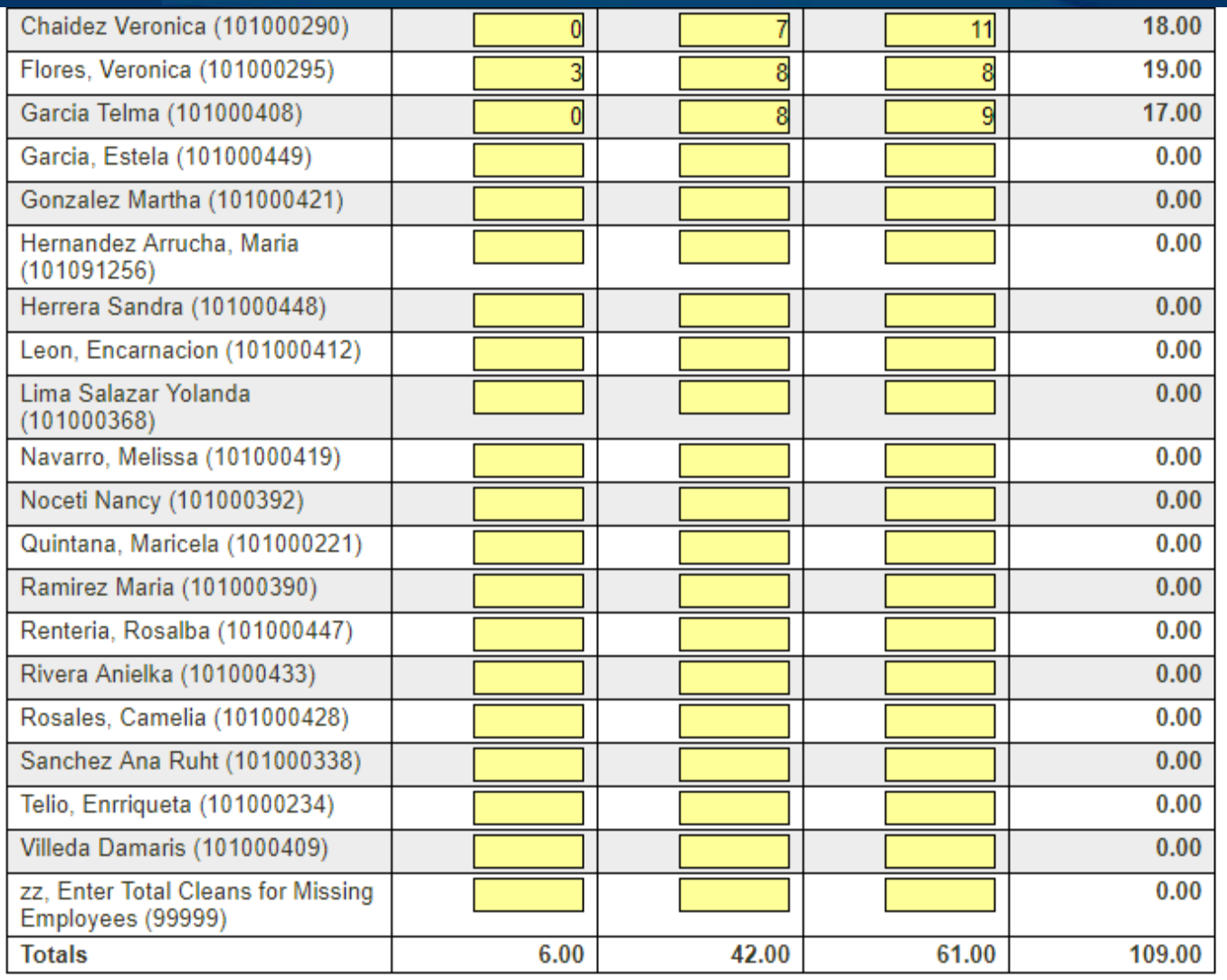

**Save and Exit** 

**Exit without Saving** 

## **Housekeeping Tools**

■Room Attendant trainees that are "shadowing" should not have cleaned rooms assigned unless the trainee actually performed the service. Otherwise, the cleaned rooms would be given to the Attendant providing the training. This would include the Exec Housekeeper, Asst. Housekeeper, Supervisor, etc. ■Rooms cleaned by an associate other than a Room Attendant should be recorded for that associate. This will ensure the productivity calculation is accurate.

■Shared associates can be scheduled between the two sister properties in order to avoid scheduling conflicts and OT.

- ■Select "Employees" from the left column then select the associate's home property.
- ■Locate the associate to be shared then click "View/Edit".

■At "Extra Positions Assigned", click "Edit".

■From the dropdown select the sister property.

■Assign the positions the associate will work at the sister hotel then save the changes.

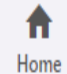

Employee Manager  $\sim$ myHotelTeam.com User Manager Y

Reports Y

 $\pmb{\mathrm{v}}$ 

Search

Healthcare Compliance Y Sync  $\vee$ 

Absence Monitor Y

### Employee Explorer

 $\blacktriangledown$ Daily Labor<br>Check In

### Bardessono

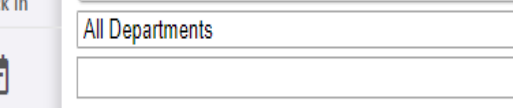

Ë Scheduler

#### Add Non-Timeclock Employee >>

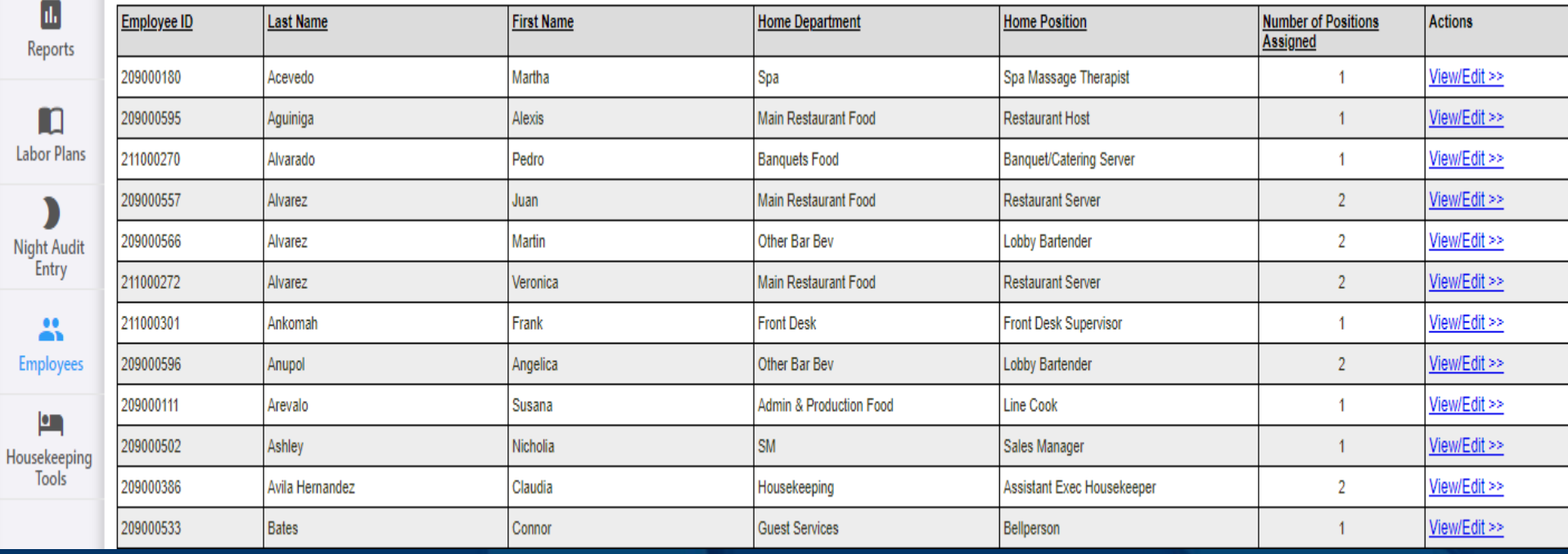

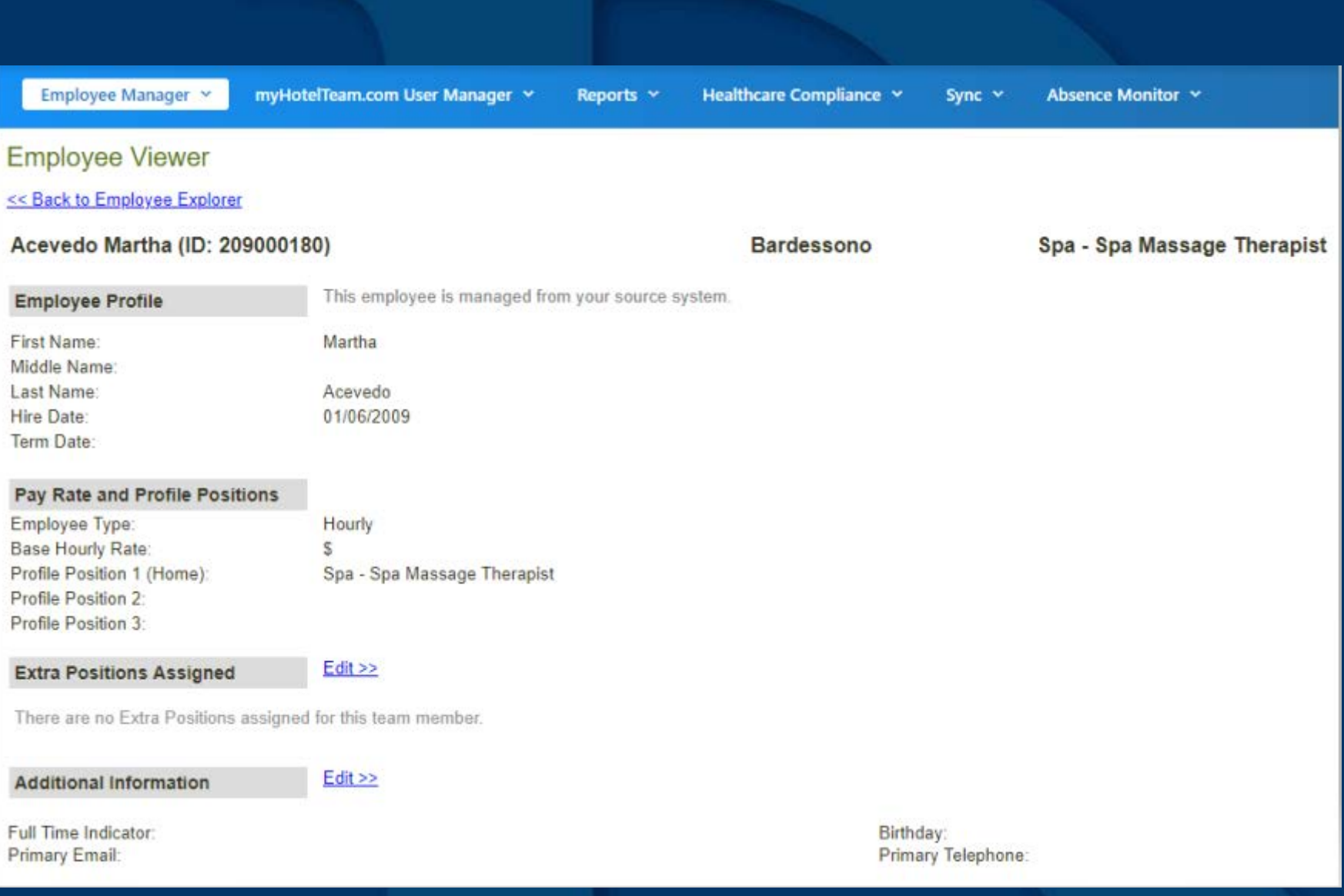

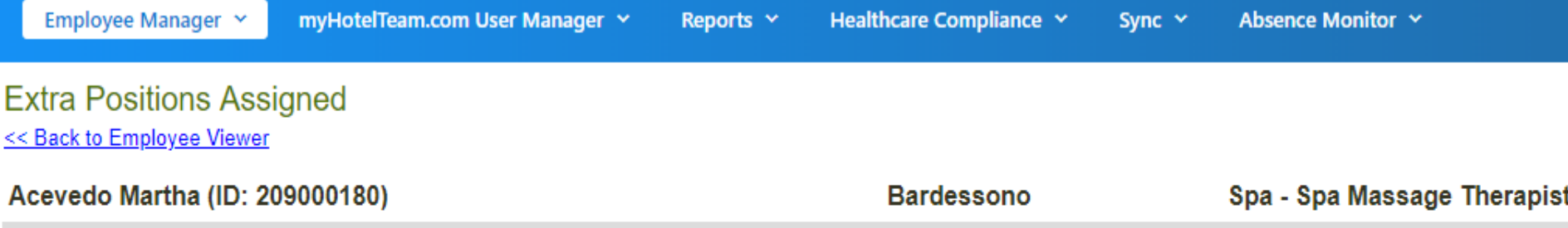

#### **Profile Positions**

Spa Spa Massage Therapist Profile Position 1 (Home):

\* To edit these positions, you must update the Employee's Profile.

#### What other positions can this team member perform?

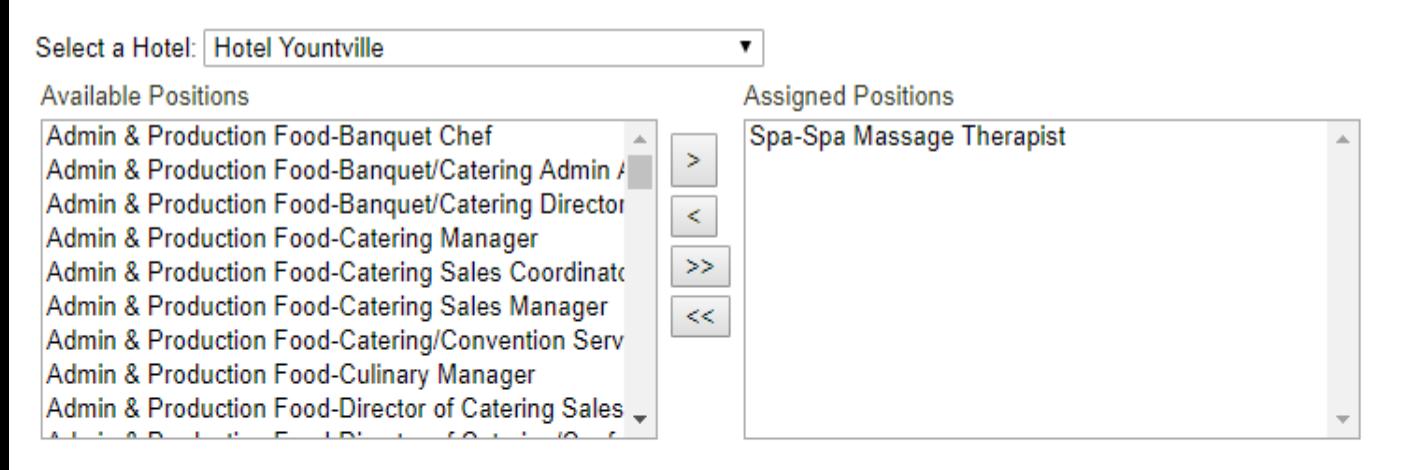

#### **Save Positions**

**Exit without Saving** 

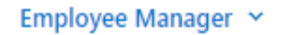

Sync  $\sim$ 

### **Employee Viewer**

<< Back to Employee Explorer

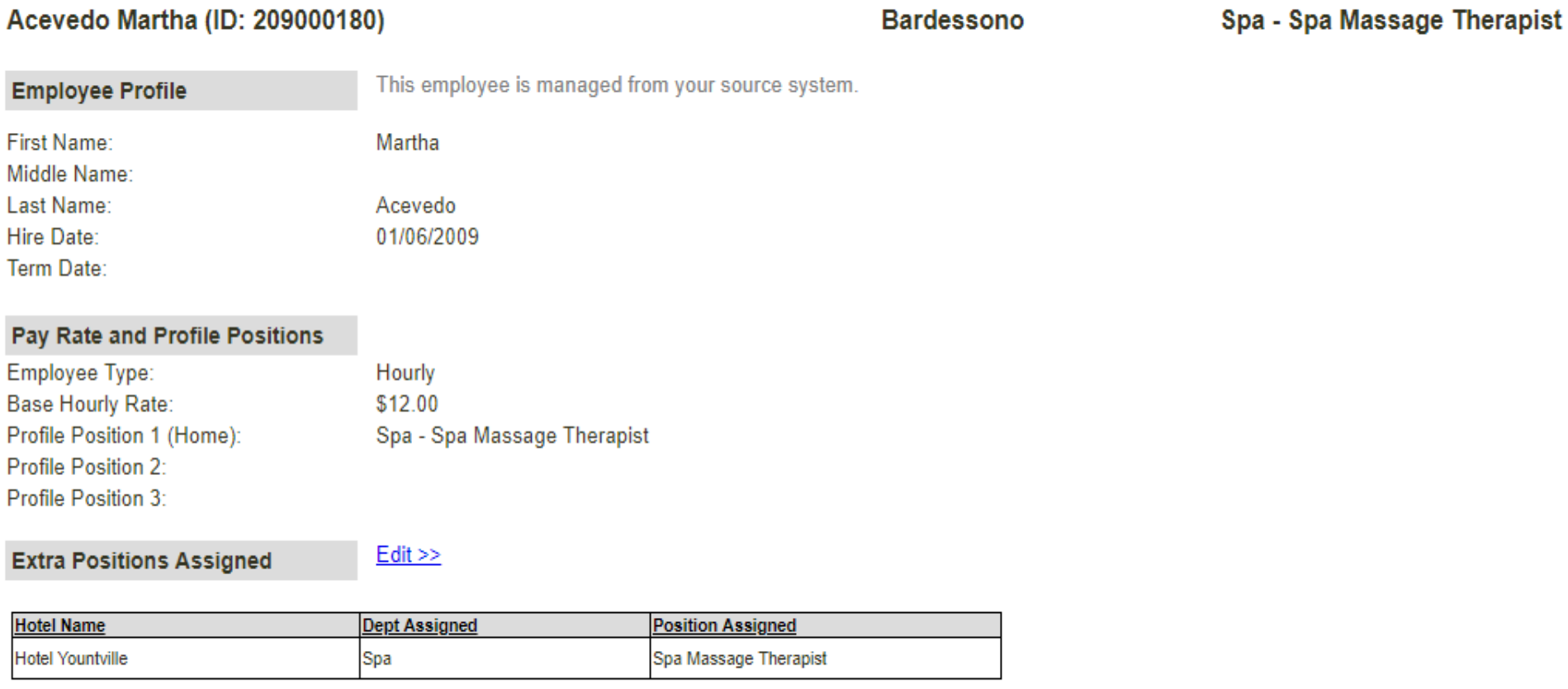

#### **Additional Information**

 $Edit \gg$ 

Full Time Indicator: **Primary Email:** 

## **Shared Hourly Associates Sister Properties**

■Hilton Ft. Worth – Ashton Ft. Worth ■Hilton Parsippany – Hampton Inn Parsippany ■Hampton Inn Buford – SpringHill Suites Buford ■Hilton Garden Inn BWI – SpringHill Suites BWI ■Hampton Inn Evansville – SpringHill Suites Evansville ■Courtyard Newark – Residence Inn Newark ■Residence Inn Phoenix – Hampton Inn Phoenix ■Bardessono – Hotel Yountville

■The shared associate will now appear in Scheduler for both hotels.

■As the person is scheduled at one hotel, the hours will also show on the schedule for the sister hotel when trying to add a shift for the same day.

■However, the person will not actually be set up as an employee at the sister property.

■To account for actual hours at the sister property, the shared associate must be set up as an hourly contractor at the sister property. The responsible department manager must enter the hours worked as contract at the end of the day.

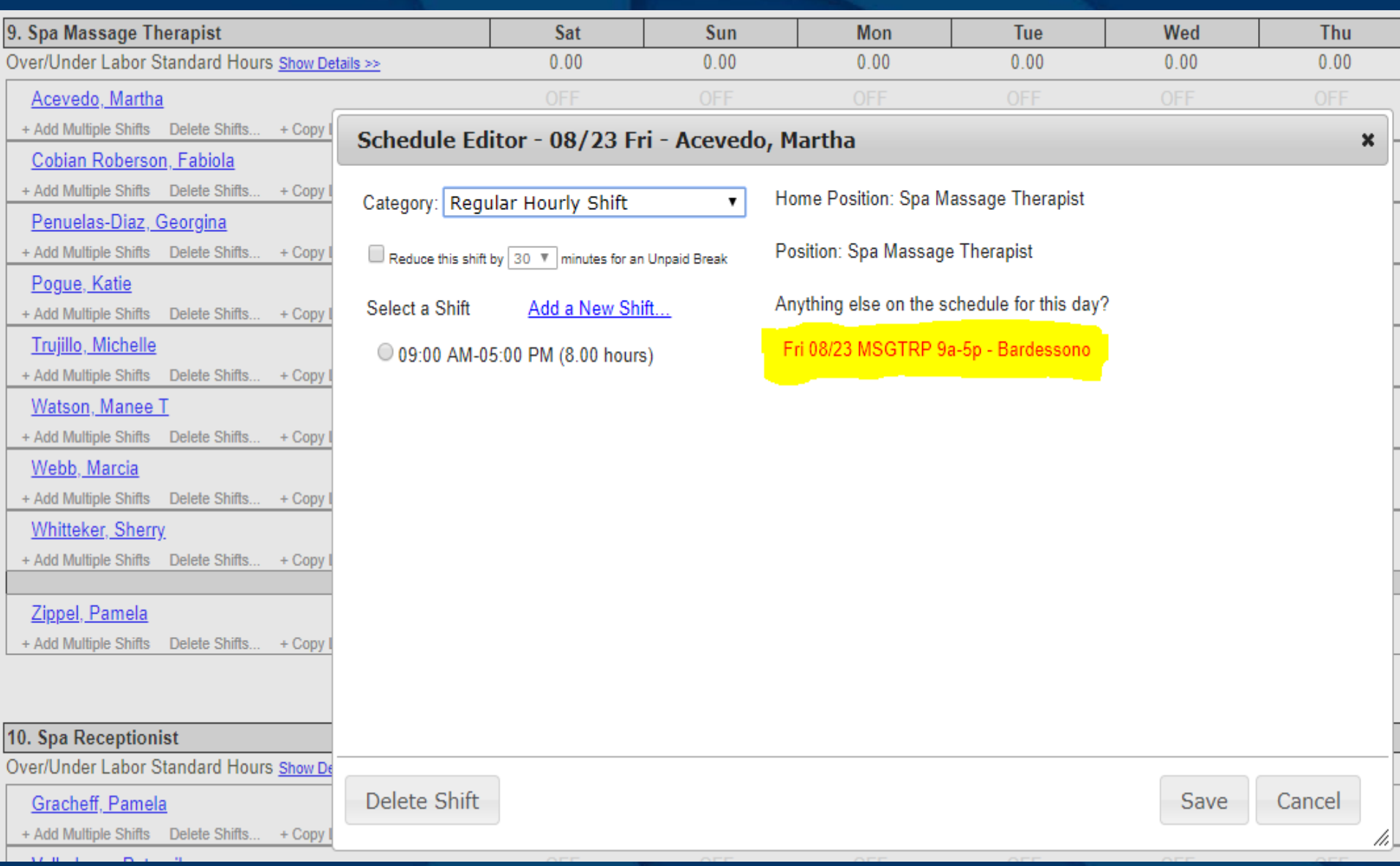

#### Add a New Employee << Back to Employee Explorer

#### **Hotel Yountville**

#### **Employee Profile**

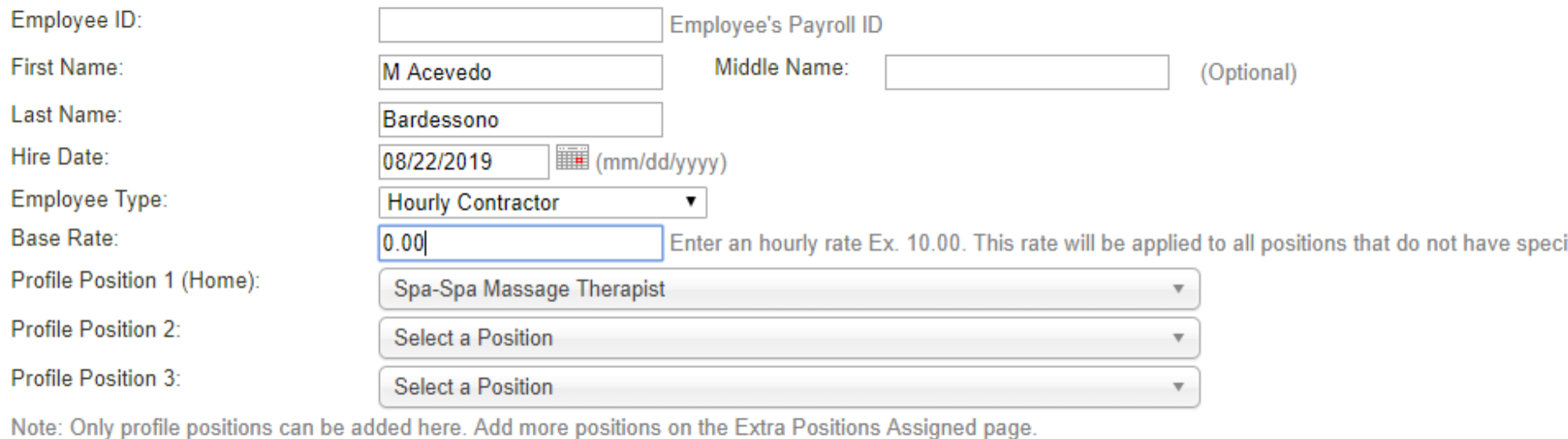

**Additional Employee Information** 

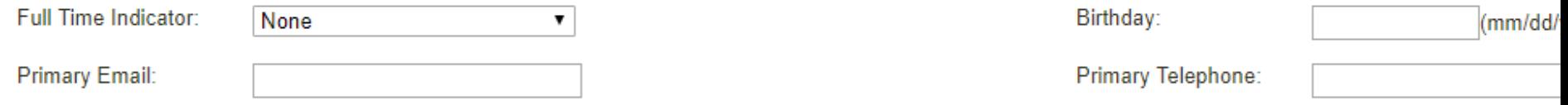

#### **Save Employee**

**Exit without saving** 

合 Home

 $\vert\checkmark\vert$ Daily Labor<br>Check In

圁 Scheduler

 $\mathbf{u}$ Reports

n **Labor Plans** 

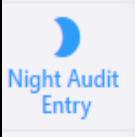

쓺 Employees

 $\mathbf{H}$ lousekeeping<br>Tools

Data Entry  $\sim$ Data Quality Y Data Export Y Data Import Y Manage Auditor User Y View/ Print Instructions  $\sim$ Night Audit Entry Home  $\overline{C}$ Enter New Data Select a Hotel: **Hotel Yountville** Contractor Hours Entry  $\boxed{\mathbb{H}}$  (mm/dd/yyyy) Go Select a Date: 08/22/2019 Night Audit Note Manager

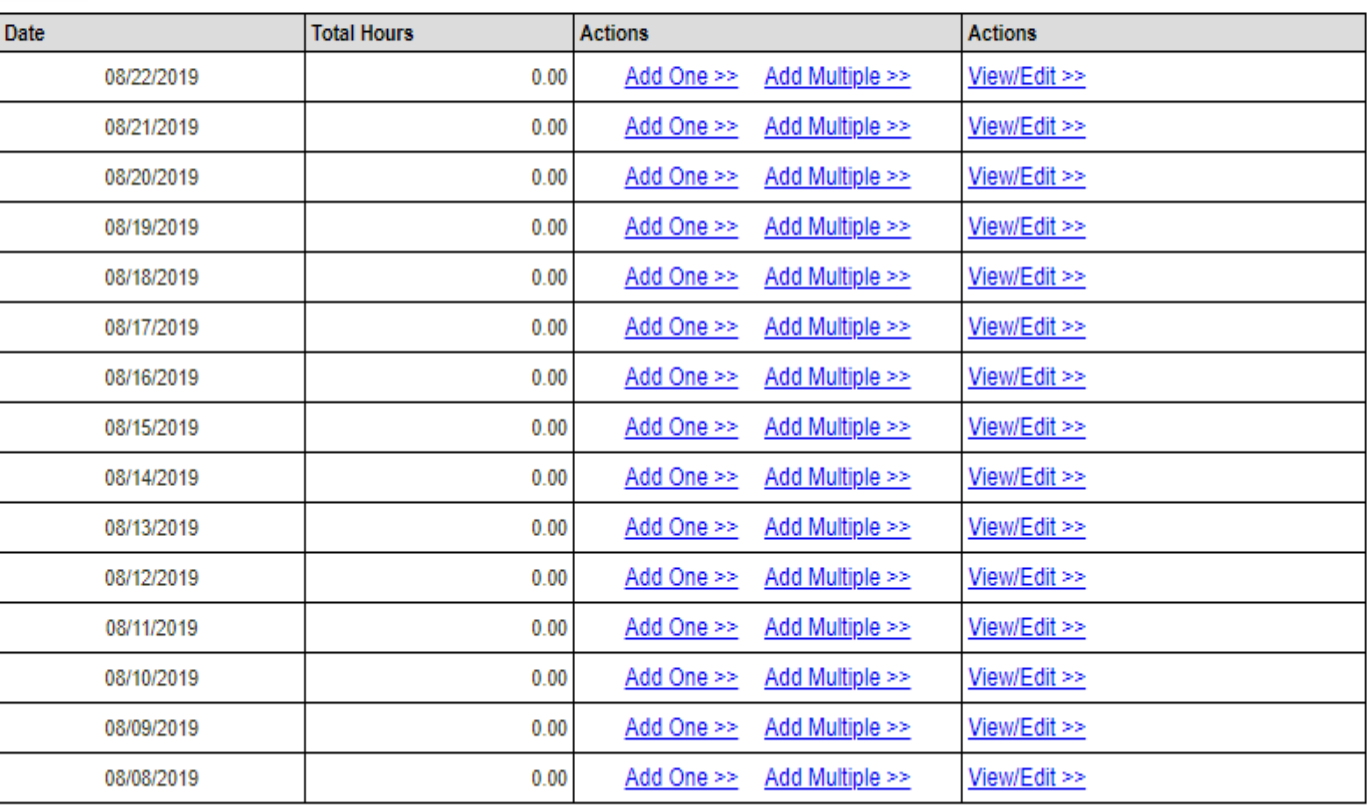

■Per Remington policy, associates may only punch in at their base or home hotel time clock. Therefore, all hours will be captured at the base hotel even though the associate may be working at the sister hotel.

■To account for the actual hours worked at the hotel to which they are attributable, all shared hourly associates will need to be set up, in TimeSaver, with a secondary job code in the Common Area department.

■When the associate is working at the sister hotel, they must punch in to their Common Area job code at the clock. ■The following slide lists the Common Area job codes.

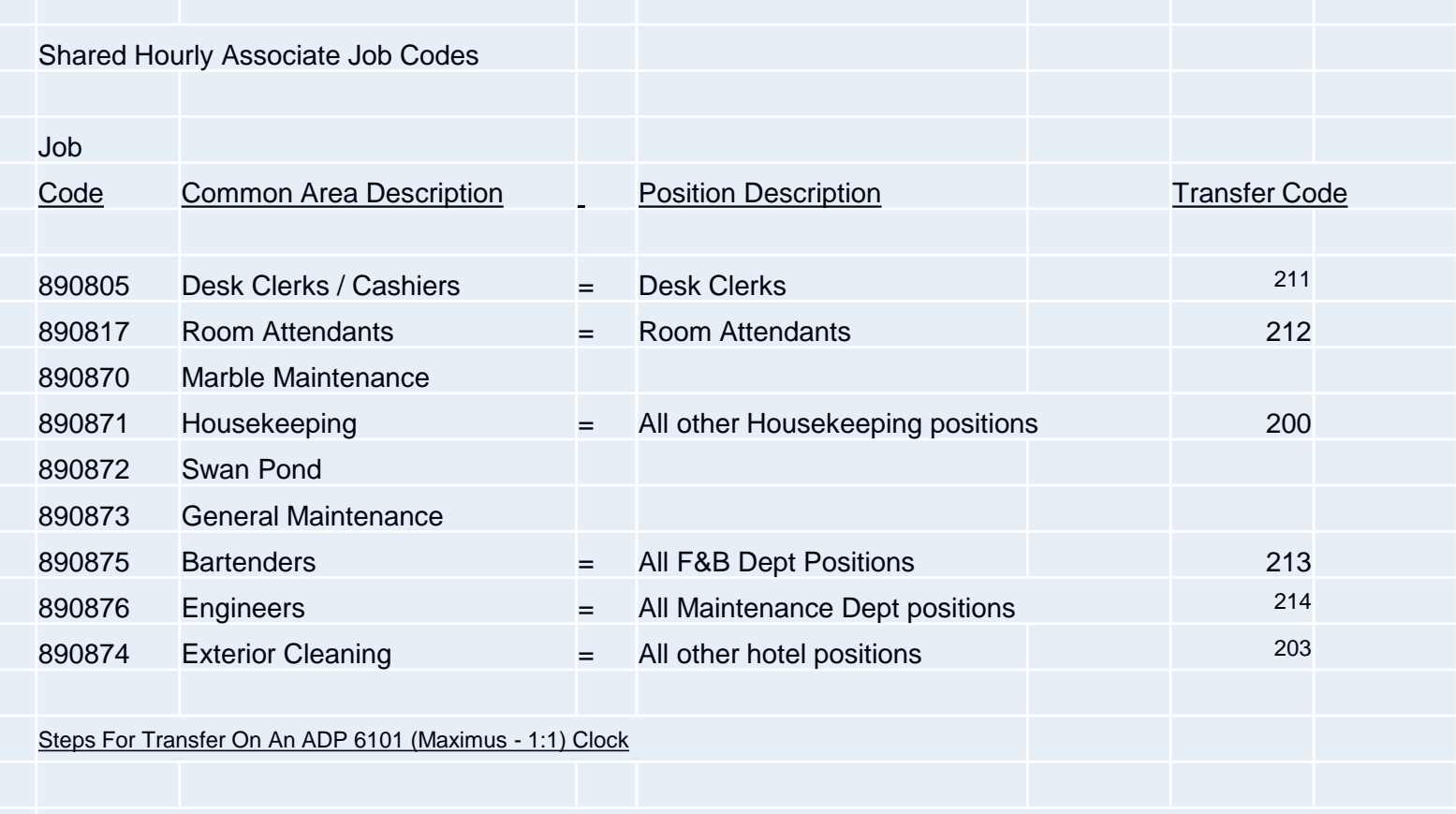

1. Press DEPT Button 2. (Swipe Badge) Or (Enter Badge Number) 3. Press Enter 4. Present Finger 5. Enter Transfer Code

■Where the shared associate is a Room Attendant, the rooms to be cleaned must be assigned to the associate when completing the Gameday Housekeeping Scheduler in Housekeeping Tools. Enter under the associate's shared name in order to calculate their shift end time.

■At the end of the day, the actual rooms cleaned must be <u>entered</u> under the associate's hourly contractor name when completing the Housekeeping Cleans in Housekeeping Tools.

■You will notice that the shared associate will appear on the sister hotel's schedule twice. Once as a shared associate and once as an hourly contractor.

■Only schedule hours under the shared name. This way scheduled hours will be seen on the schedule at their base hotel as well.

## **Analysis Reports**

■The following list of reports, outside of the Email Alerts, should be reviewed daily / weekly. ■Daily Labor Check-In ■Schedule Compliance Report ■Position Details: MTD ■OT Employee Details: 8 Week Trend ■Minutes Per Room Detail ■F&B Position Details: Week  $\blacksquare$ Night Audit Entry – 28 Day Data Check

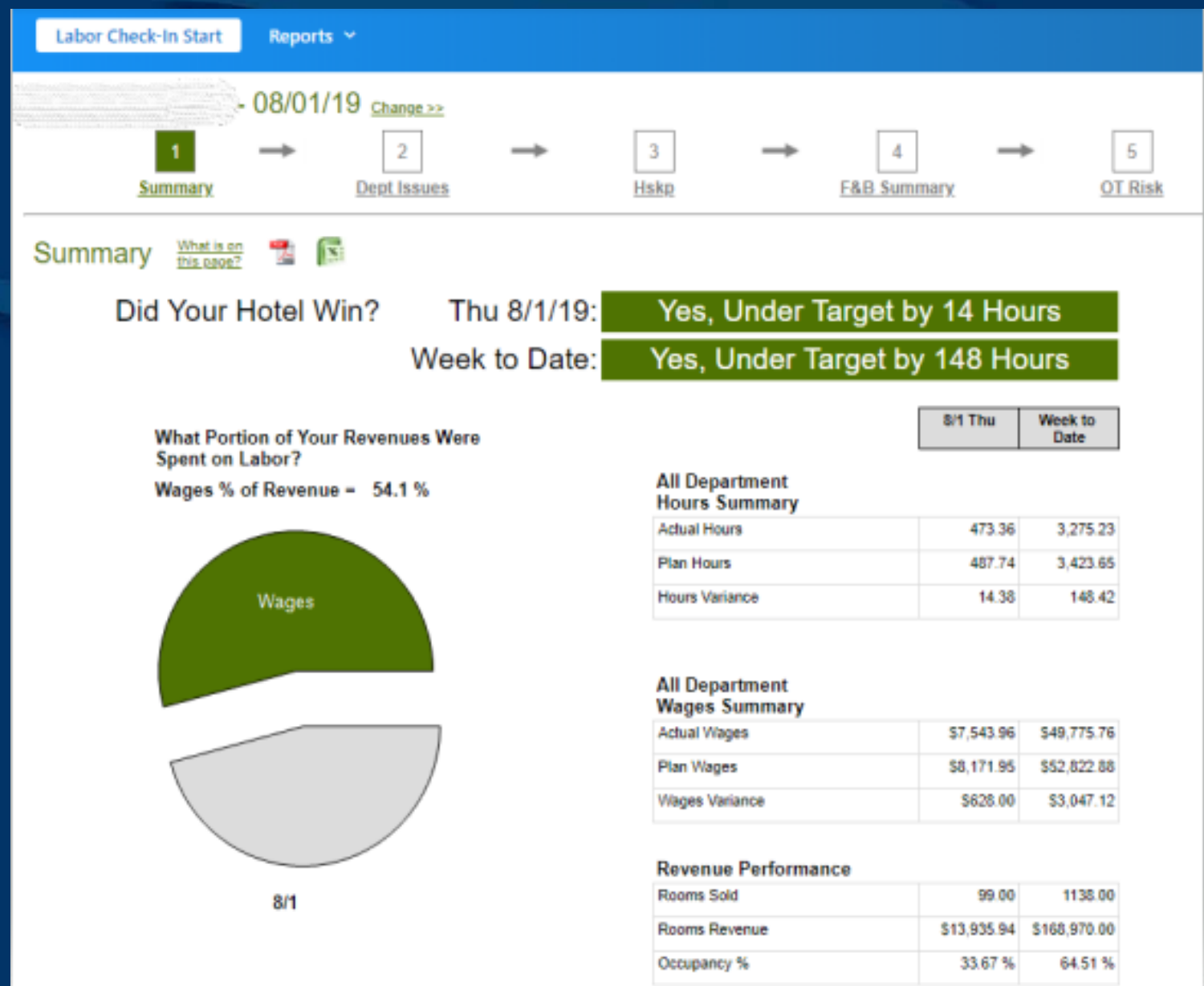

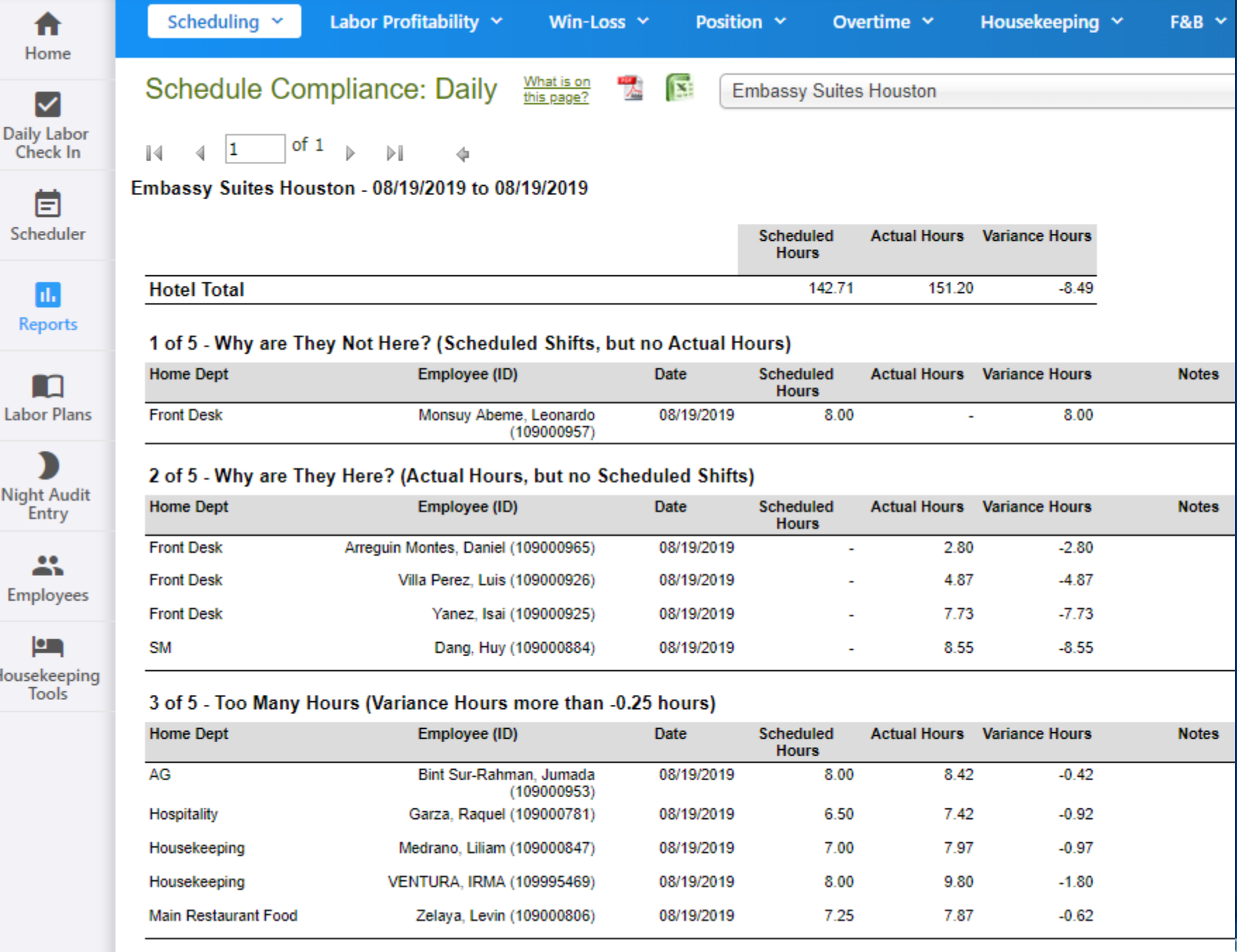

#### 08/01/2019 to 08/01/2019

٠

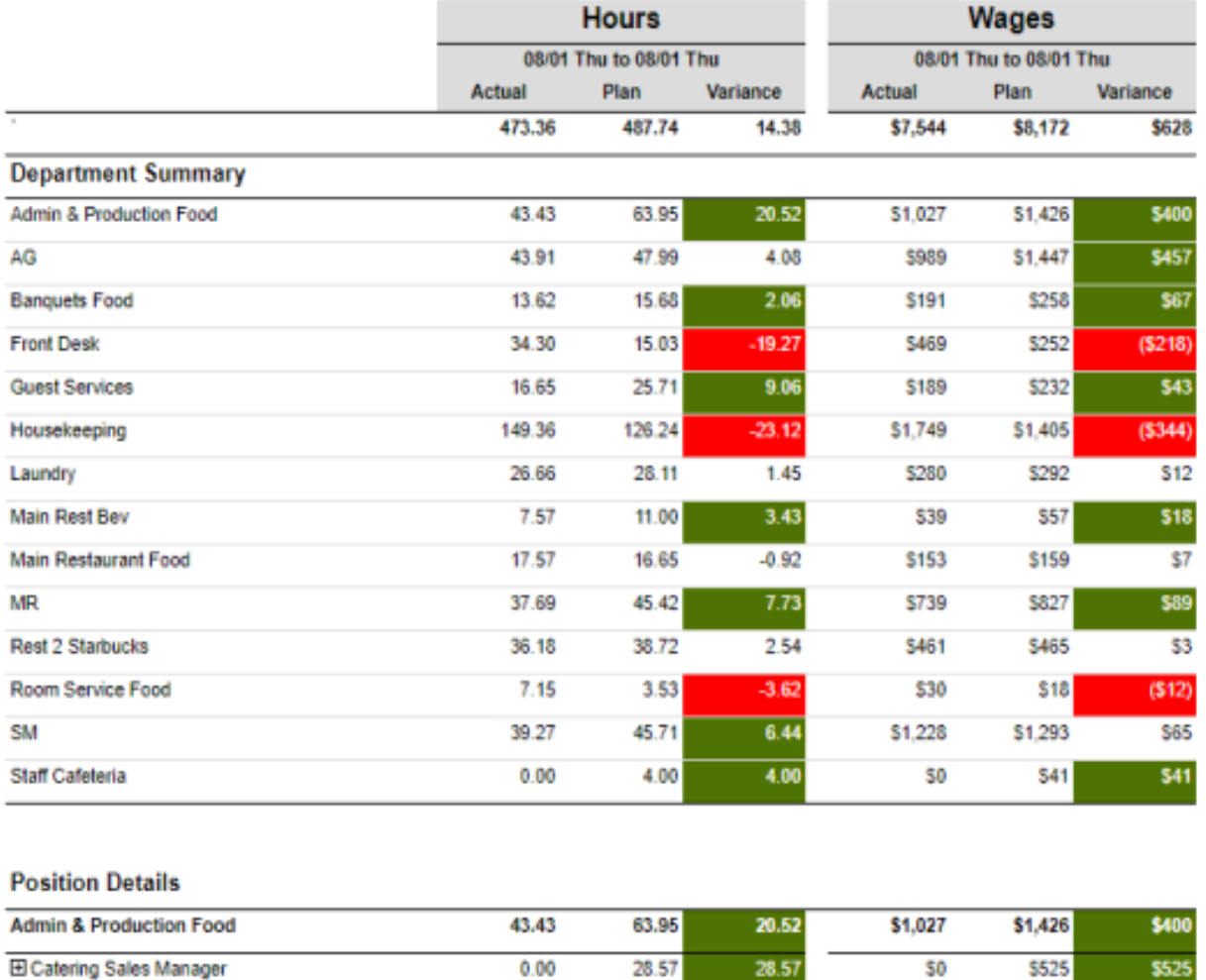

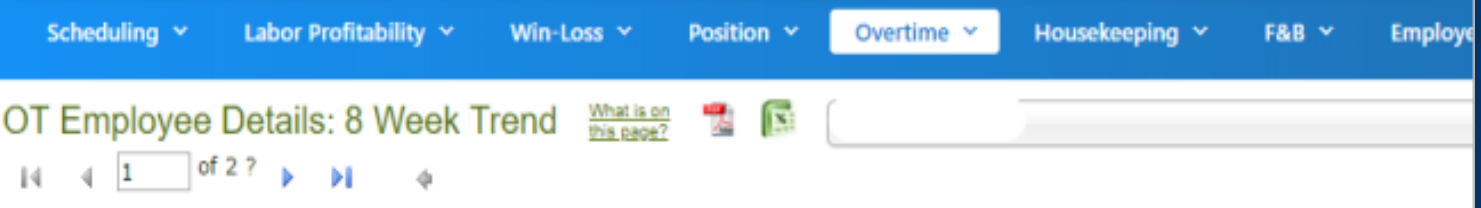

#### 06/01/2019 to 07/26/2019

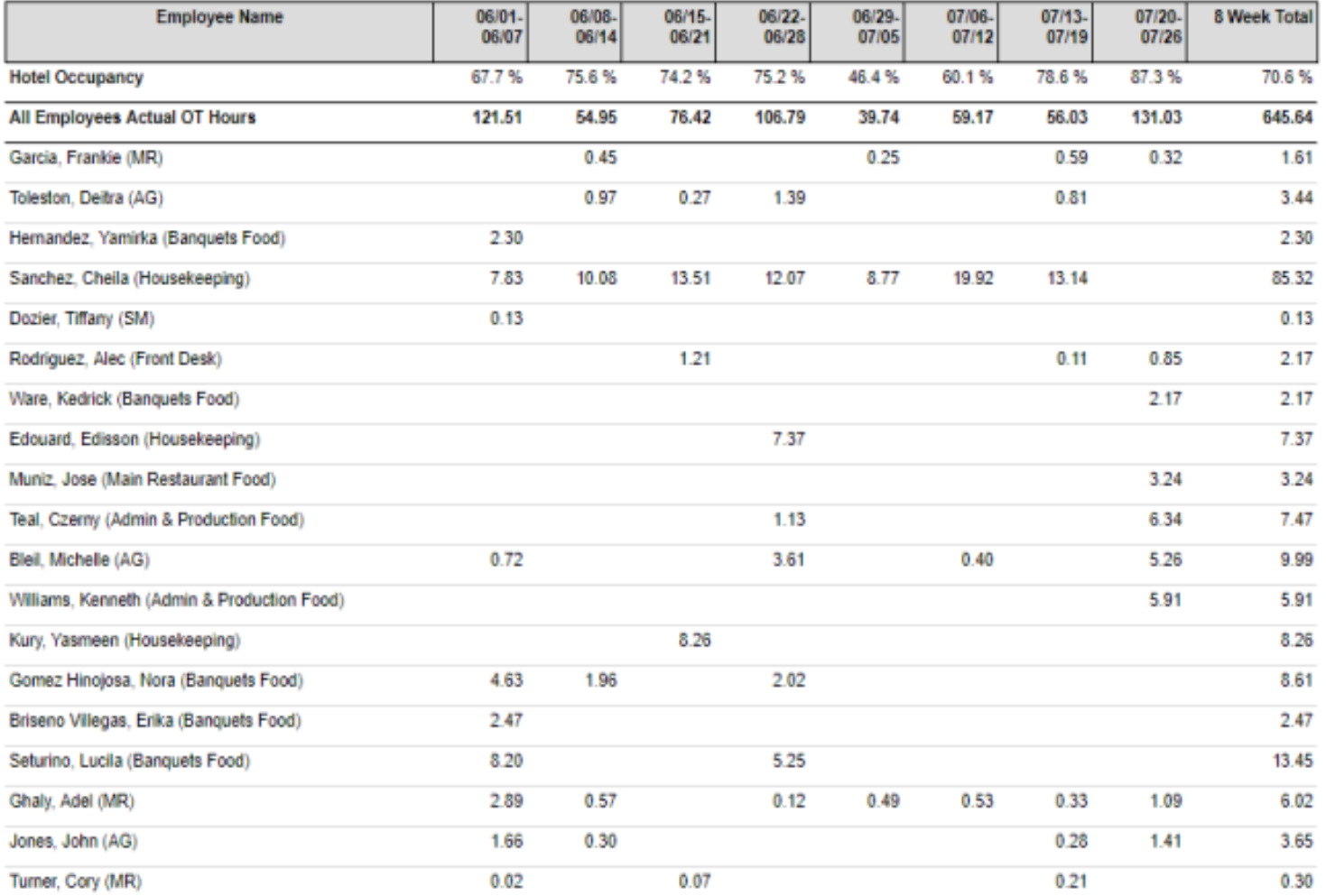

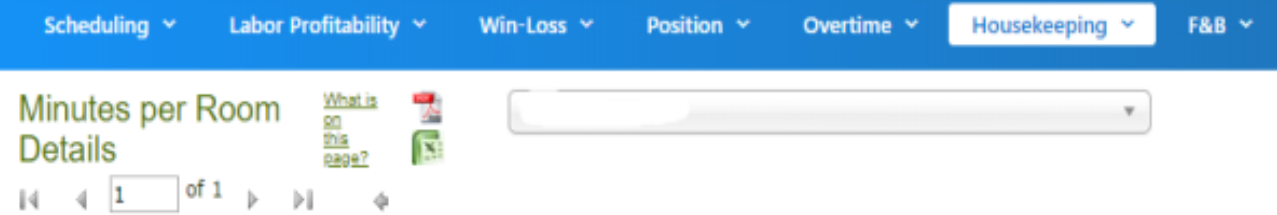

#### MPR Summary for all Room Attendants (Only Those Who Clocked in on Room Attendant Position Code)

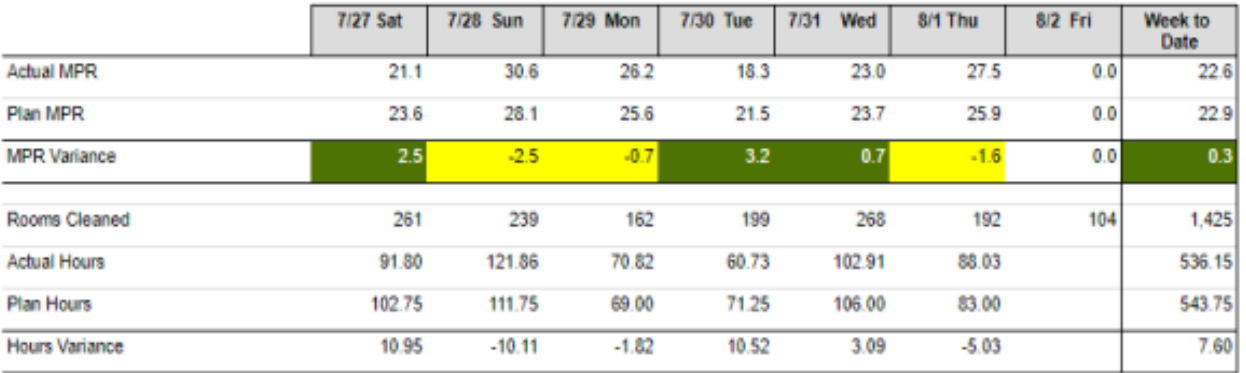

#### **Actual MPR for all Room Attendants**

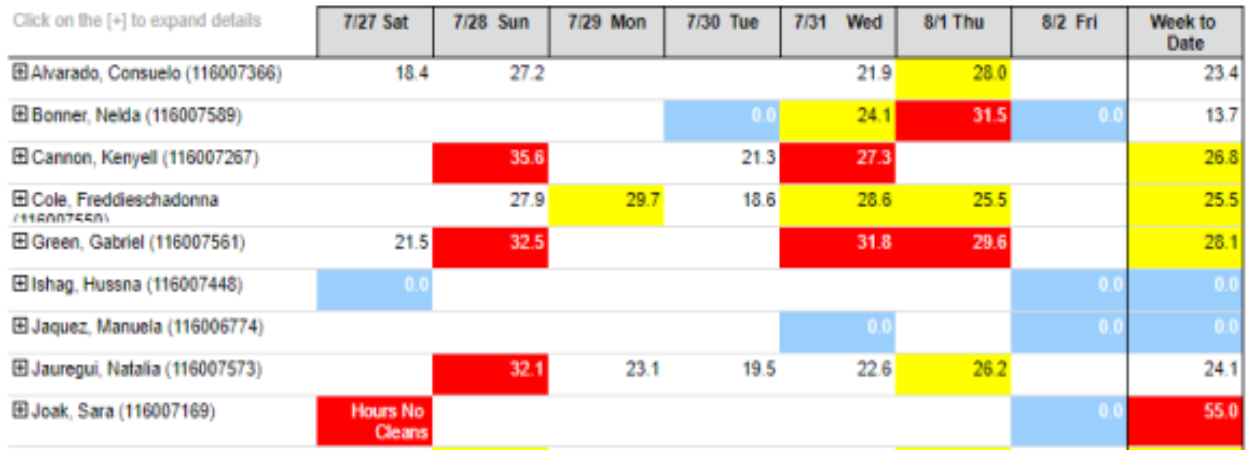

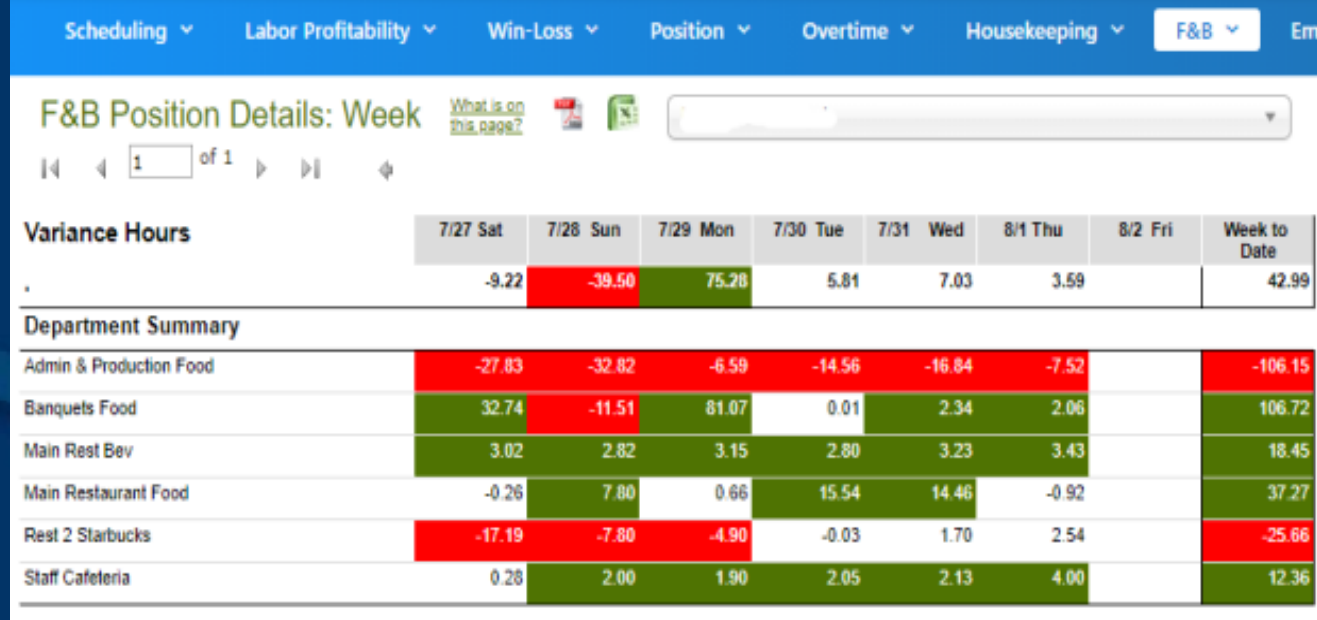

#### **Position Details**

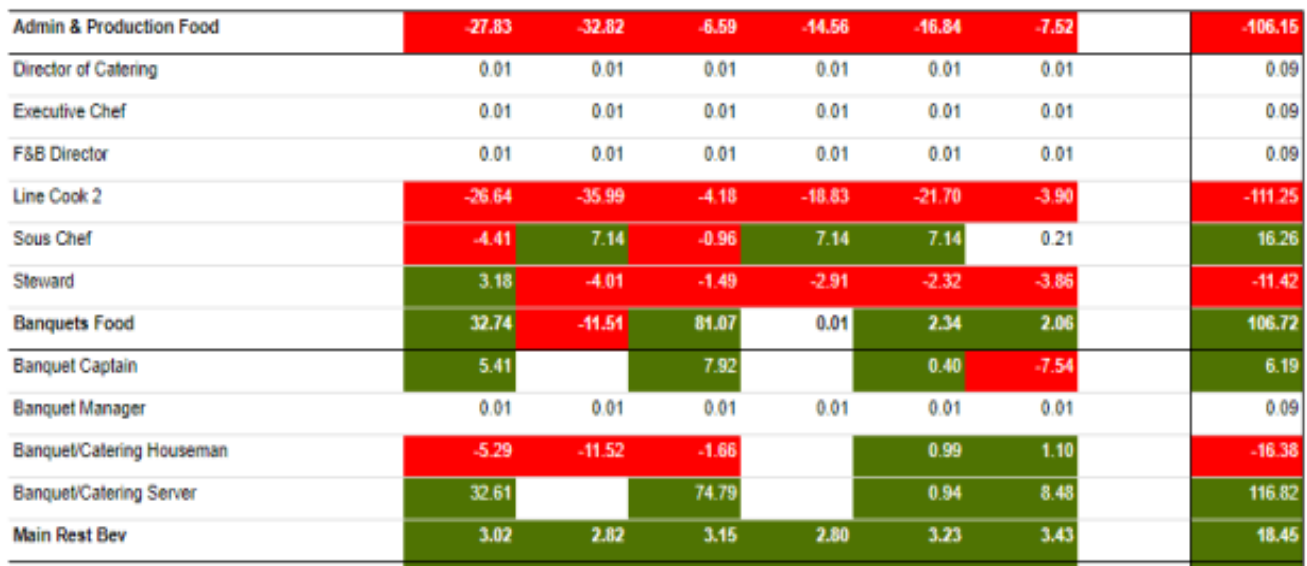

 $\overline{\mathbf{v}}$ 

### Night Auditor Entry: 28 Day Data Check

**Hilton Fort Worth** 

Note: All data will show immediately after you submit it in the Night Auditor Entry.

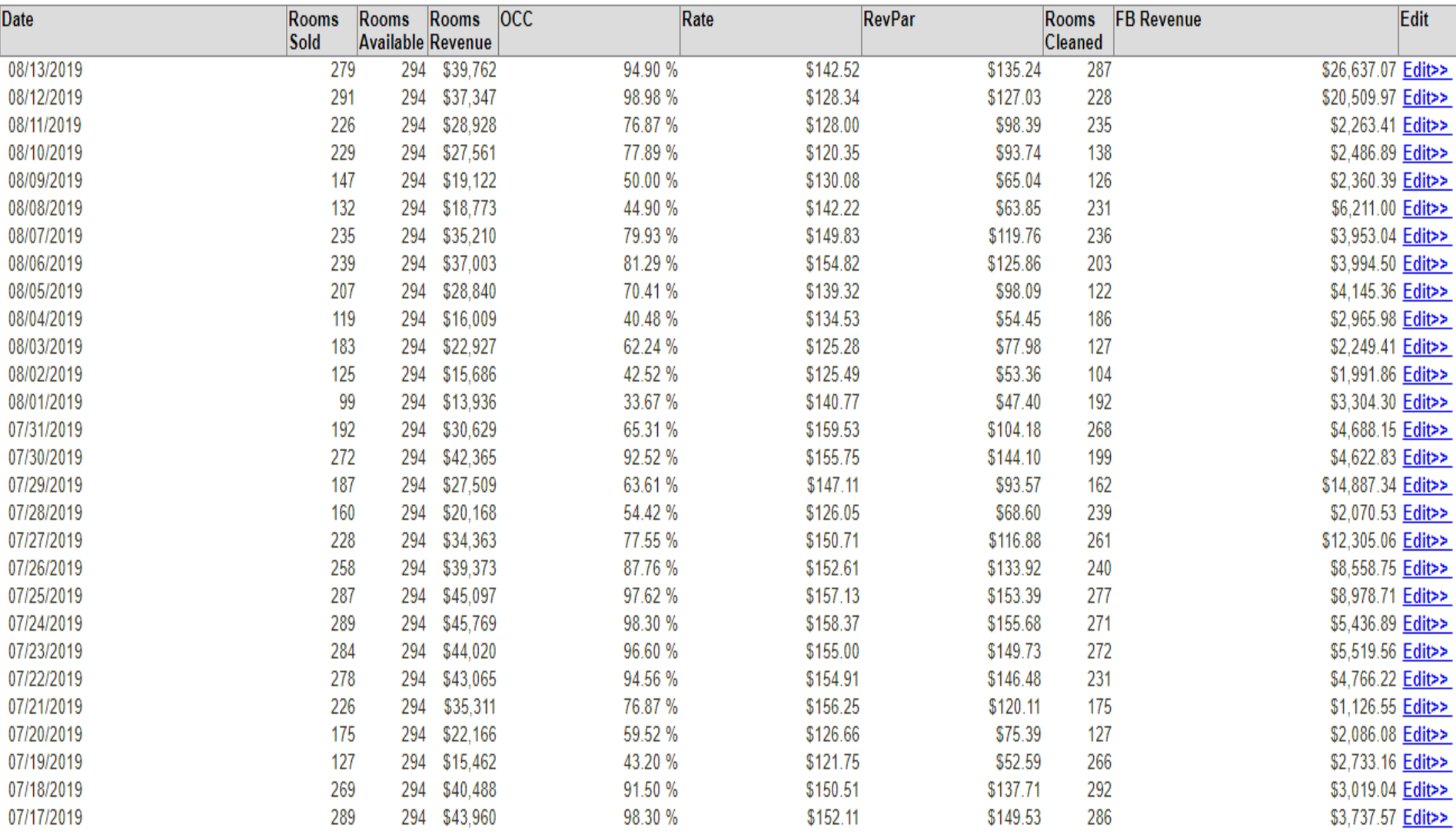

## **Self-Paced Training**

■ Self-paced training is accessed by hovering over your user name (upper right corner) then select "My Training"

■ The training modules are broken down by section and are assigned by User Type and Permissions. Most require only 3 – 5 minutes to complete.

■Since all processes are to be in place this week, all training should be completed.

## **Timeline**

### **Week 1**

- GM's to set up department managers as new users as soon as possible this week
- All users complete the self-paced training as recommended. **BEDEFIGEREDE DEPARTMENT MANAGERS** set up all contract laborers as Hourly

Contractors.

### **Week 2 & 3**

■ Create property specific method of entering revenue / stats ■Train Night Auditors and begin data entry and reconciliation ■Department managers begin entering contract laborer hours

## **Timeline**

### **Week 4**

■Forecasts updated on "I" drive daily / as needed ■G.M. Approves the forecast in H.E. on Tuesday ■Department managers enter schedules on Wednesday ■G.M. reviews / publishes schedules on Thursday ■Department managers print schedules by end of day on Thursday

■Housekeeping Tools completed

# **Support**

■ Internet Access to Hotel Effectiveness servicedesk@remingtonhotels.com Suggest using Google Chrome

■Functionality – Hotel Effectiveness H.E. Support – 678-325-1150 support@hoteleffectiveness.com

■ Functionality – Remington Standards Lee Morton – 972-778-9787 leemorton@remingtonhotels.com Chris McDonnell – 972-778-9716 chrismcdonnell@remingtonhotels.com

# **Support**

■Hotel Effectiveness – Contact for most "How To" questions such as how to print, how to enter, etc.  $\blacksquare$ Lee / Chris – Contact for "How To" questions as well as "Who", "Why" and "When" such as who approves, why is X data entered, when to update, etc.

■Contact Lee / Chris with questions regarding settings, permissions, labor standards and other Remington specific inquiries.

## **Project Voyager**

### **Q & A**

### ■ After the call, feel free to email additional questions to Lee / Chris directly.